#### **BAB IV**

#### **IMPLEMENTASI DAN EVALUASI SISTEM**

#### **4.1 Kebutuhan Aplikasi**

Dalam merancang dan membangun aplikasi *virtual store* menggunakan *photo barcode scanner* pada android *smartphone* android ini ada beberapa spesifikasi perangkat keras (*hardware*) dan perangkat lunak (*software*) yang dibutuhkan.

#### **4.1.1 Kebutuhan Perangkat Keras**

 Perangkat keras adalah komponen fisik peralatan yang membentuk sistem komputer, serta peralatan lain yang mendukung komputer dalam menjalankan tugasnya. Sifat umum dari perangkat keras adalah dapat dilihat dan dipegang bentuk fisiknya. Adapun perangkat keras minimal yang dibutuhkan untuk menjalankan aplikasi ini yaitu :

#### **1**. *Web Server*

Kebutuhan minimal perangkat keras yang harus dipenuhi agar *Web Server*  dapat berjalan dengan baik dan lancar adalah sebagai berikut:

- a. *Processor* Intel Core I3, atau lebih.
- b. *Memory* 1 Gb, atau lebih.
- c. *Harddisk* 500 Gb, atau lebih.
- d. *Monitor, Printer, Mouse*, dan *keyboard*.

## **2.** *Mobile Application*

Kebutuhan minimal *smartphone* yang harus dipenuhi agar mobile application dapat berjalan dengan baik dan lancar adalah sebagai berikut:

- 1. Memiliki konektifitas Internet.
- 2. Menyediakan ruang kosong pada RAM sekitar 50 MB.
- 3. Menyediakan ruang kosong pada *system storage* 50 MB.
- 4. Memiliki fitur *camera*.

## **4.1.2 Kebutuhan Perangkat Lunak**

Perangkat lunak merupakan kebalikan dari perangkat keras dimana mempunyai bentuk fisik yang tidak dapat dipegang. Adapun perangkat lunak yang dibutuhkan yaitu:

**INSTITUT BISNIS** 

**NFORMATIKA** 

# **1.** *WebServer*

- a. Webserver XAMPP.
- b. Database MySql 5.0.
- c. PHP Versi 5.0 keatas.
- d. Microsoft Windows XP/Vista/7.
- e. Web Browser Google Chrome, Mozilla, Internet Explorer.
- **2.** *Mobile Application*
- a. Smartphone Android dengan sistem operasi minimal *Froyo* keatas.
- b. Menyediakan ruang kosong pada memory *smartphone* minimal sekitar 50MB setelah aplikasi diinstall.
- c. Memiliki koneksi internet.

# **4.2 Implementasi Sistem**

 Implementasi adalah realisasi dari sebuah aplikasi, pelaksanaan dari suatu rencana, ide, model, algoritma atau kebijakan. Di dalam ilmu computer, implementasi merupakan realisasi dari spesifikasi teknis atau algoritma sebagai

sebuah program, komponen perangkat lunak atau sistem komputer lainnya melalui pemrograman dan pengembangan. Berikut adalah penjelasan dari proses-proses yang ada pada aplikasi berdasarkan rancangan yang dibuat pada bab tiga.

## **4.2.1 Implementasi Penerapan Fungsi** *Scan*

Fungsi *Scan* ini dibutuhkan pada aplikasi ini untuk memperoleh data *barcode numeric* yang sudah di *generate* oleh *IntentIntregrator* dari gambar *barcode*. Dalam menyandikan suatu data gambar *barcode* kedalam data *numeric* diperlukan fungsi yang mengimplementasikan *IntentIntregator*, kemudian setelah data berhasil disandikan akan diambil oleh getContents. Selanjutnya apabila data *numeric* sudah berhasil didapatkan maka fungsi CekBarcode akan dijalankan.

```
public class Scan extends Activity {
 String barcode barang = ";
String id barang = ";
                                INSTITUT BISNIS
 GOverride
public void onCreate (Bundle savedInstanceState) {
     super.onCreate(savedInstanceState);
    IntentIntegrator.initiateScan(this);
 з.
protected void onActivityResult(int requestCode, int resultCode, Intent data) {
    switch (requestCode) {
    switch (requestCode) {<br>case IntentIntegrator.REQUEST_CODE: {R A B A Y Aif (resultCode != RESULT CANCELED) {
             IntentResult scanResult = IntentIntegrator.parseActivityResult(
                    requestCode, resultCode, data);
             if (scanResult != null) {
                 String upc = scanResult.getContents();
                barcode barang = \text{upc};new CekBarcode().execute();
             ¥
            break;
```
#### **4.2.2 Implementasi Penerapan Fungsi** *CekBarcode*

Fungsi *CekBarcode* ini dibutuhkan pada aplikasi ini untuk mengirim data *barcode numeric* yang sudah di *generate* dari gambar *barcode* dan kemudian dicocokkan dengan webserver database, setelah cocok maka detail data barang akan

ditampilkan.

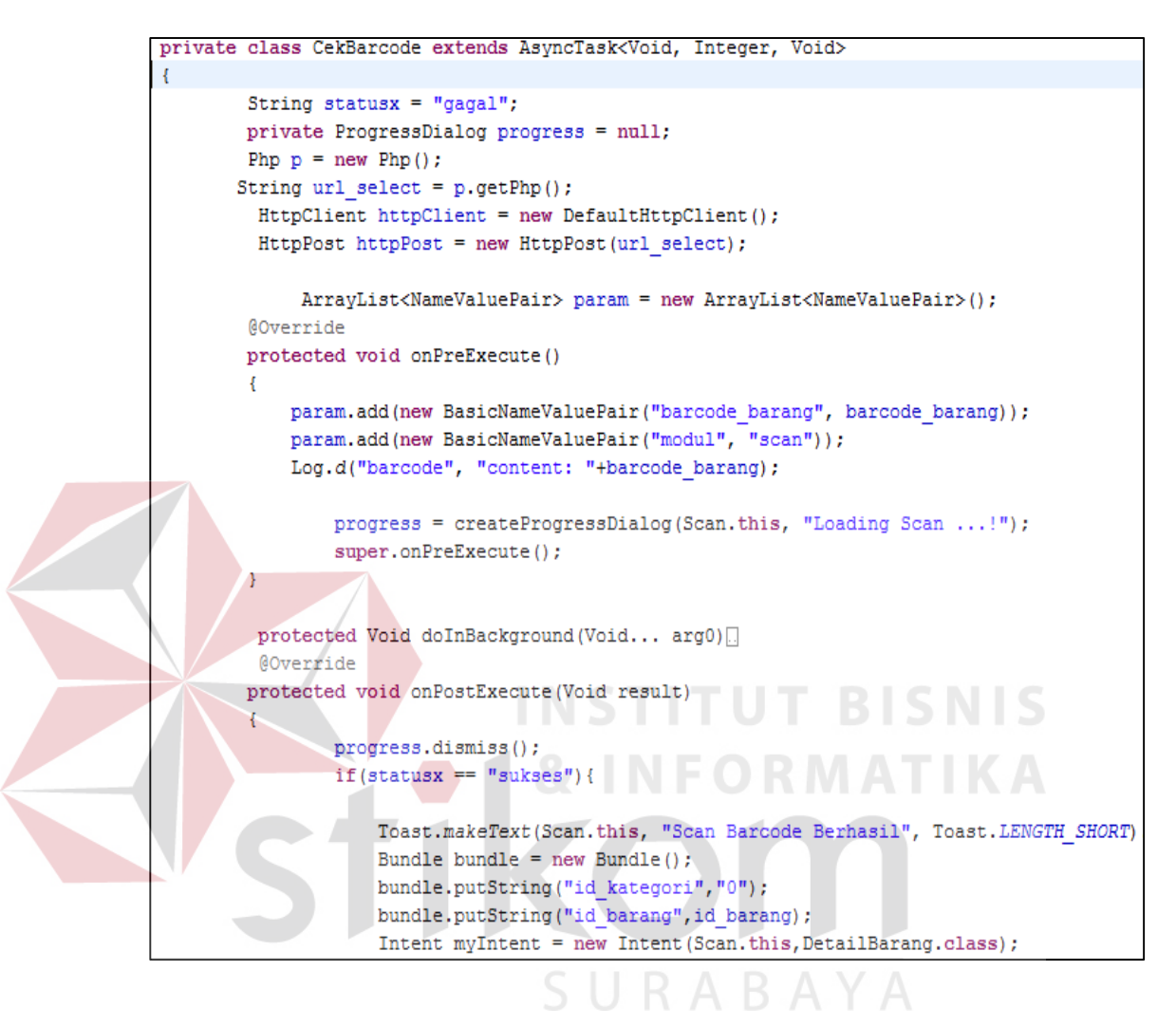

## **4.2.3 Implementasi Antarmuka**

 Berikut adalah beberapa antarmuka yang telah diimplementasikan sesuai desain antarmuka pada bab 3.

**1. Aplikasi Android** 

## **A. Form Menu Login**

Form menu login user ini merupakan tampilan pertama dari aplikasi android ini bila dijalankan. Pada gambar 4.1 untuk form menu login user ini terdapat menu yaitu *username*, *password*, *menu login* dan *menu signup*.

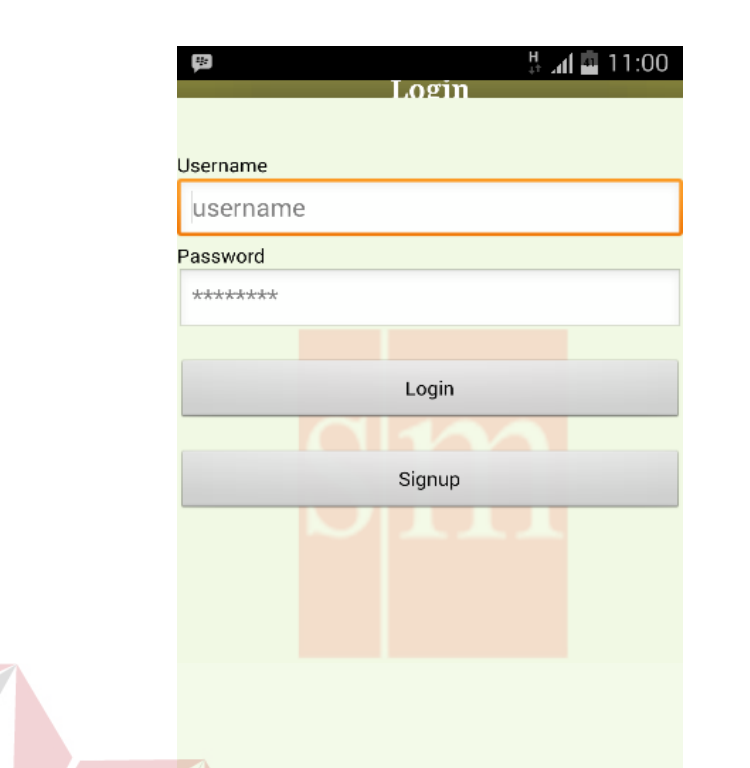

# **TITUT BISNIS**

Gambar 4.1 Form Menu *Login*

# **B. Form Menu Pendaftaran (***Signup***)**

Form menu pendaftaran user ini merupakan tampilan untuk user yang belum mendaftarkan pada aplikasi ini. Pada tampilan ini berisi data diri dari user antara lain, *username, password,* nama, alamat, no.telp, dan no.identitas. menu yang ada pada tampilan ini adalah menu *memilih photo data identitas (choose file), menu*  simpan. Fungsi dari nama, alamat, no.telp, no.identitas, file identitas adalah untuk validasi user dan pengiriman barang. Gambar 4.2 merupakan tampilan form menu pendaftaran user.

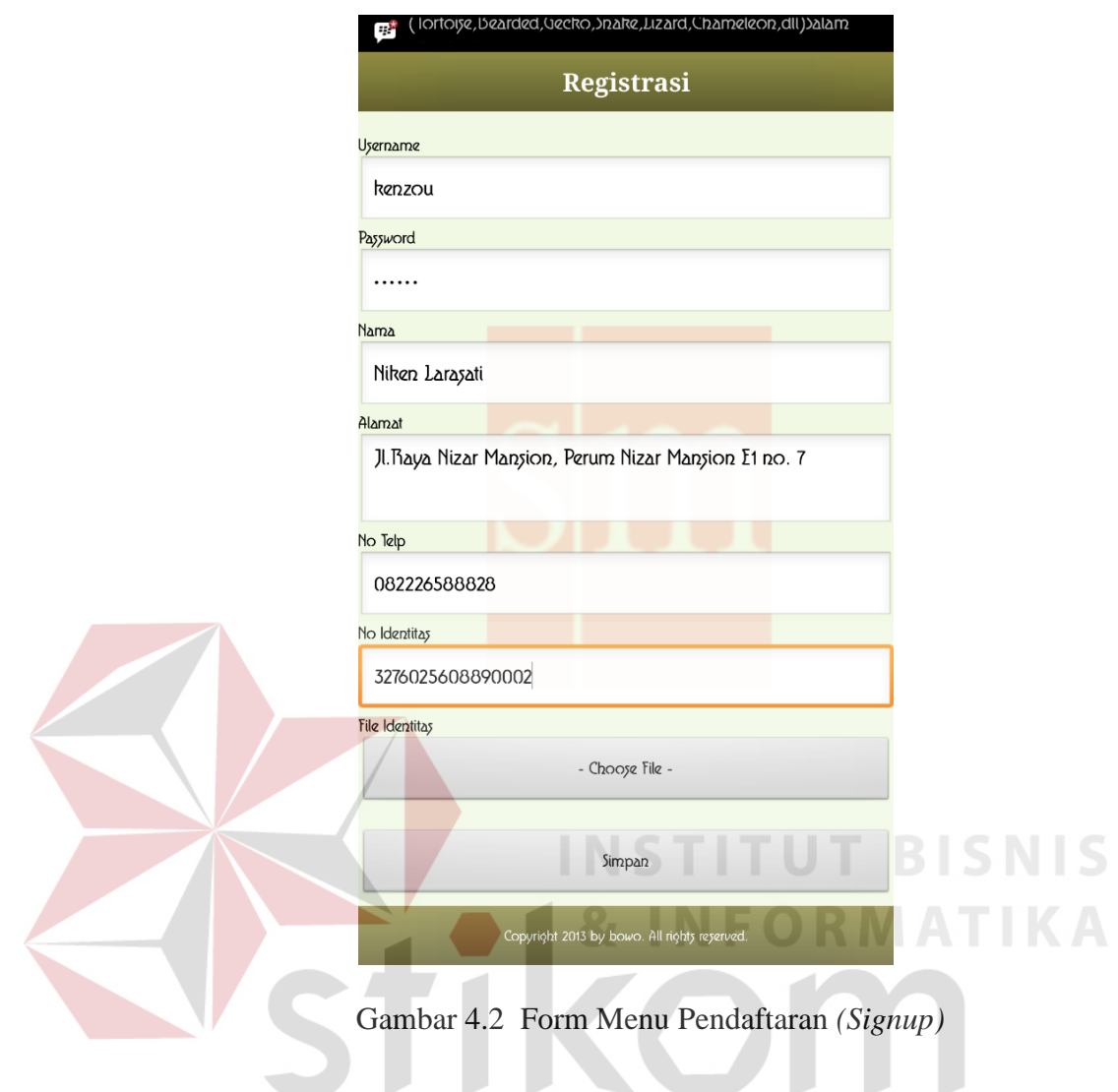

# **C. Form Menu Utama**

Form menu utama merupakan form utama dari aplikasi *virtual store* ini. Form ini terdiri dari beberapa menu yang digunakan sebagai aktivitas didalam aplikasi ini, antara lain: menu promo, menu scan, menu list barang, menu *shopping chart*, menu history transaksi, menu halaman bantuan dan menu logout. Gambar 4.3 merupakan tampilan form menu utama.

SURABAYA

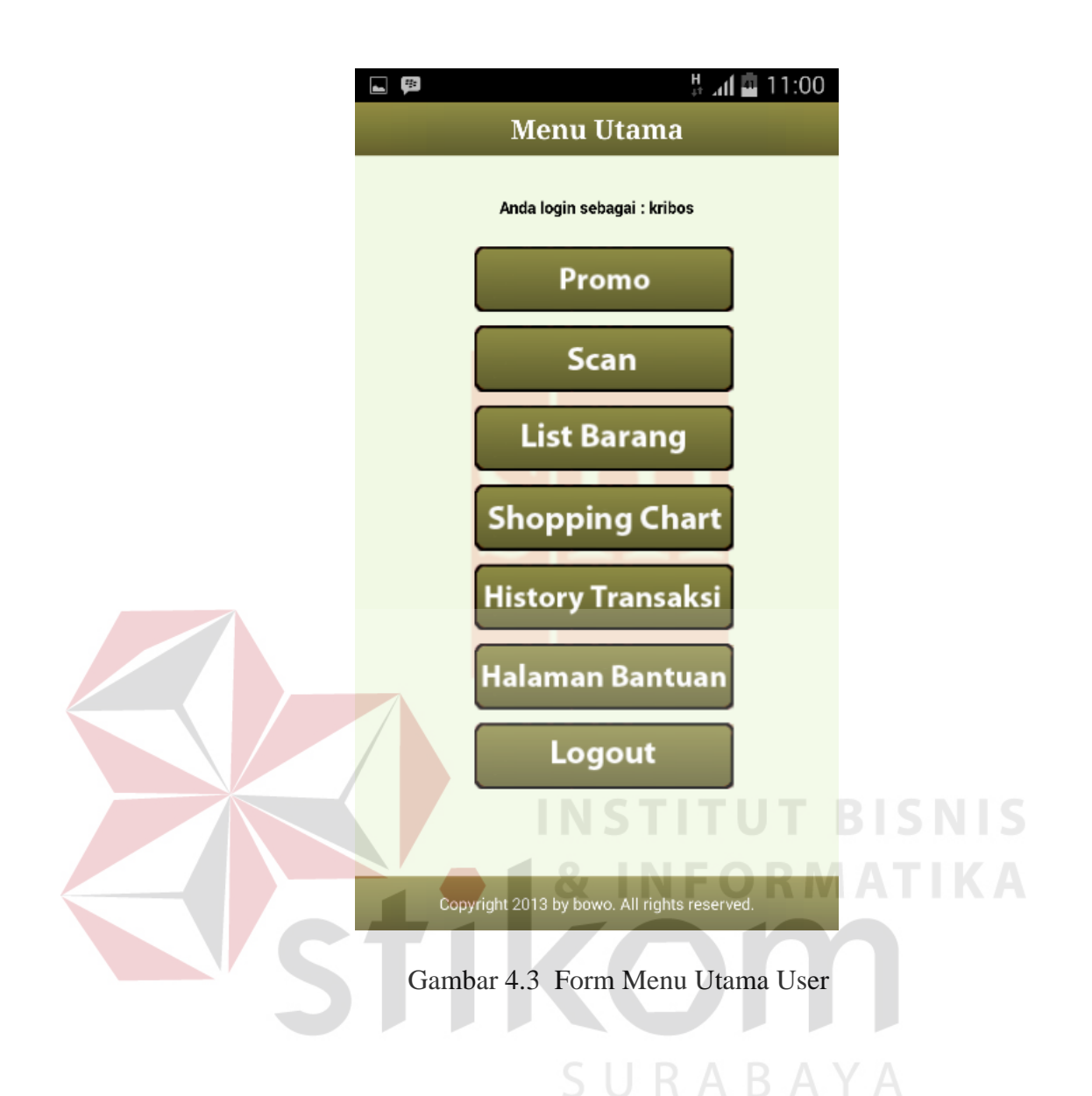

#### **D. Form Melihat Barang Promo**

Form menu promo pada gambar 4.4 ini merupakan form yang ditampilkan jika user menekan menu promo pada form menu utama user. Form menu promo ini berfungsi menampilkan barang – barang yang promonya masih aktif. Promo yang ada terdapat jangka waktunya, apabila jangka waktu telah habis maka harga barang akan kembali ke harga yang lama. Harga promo berdasarkan inputan persentase yang diinput oleh admin.

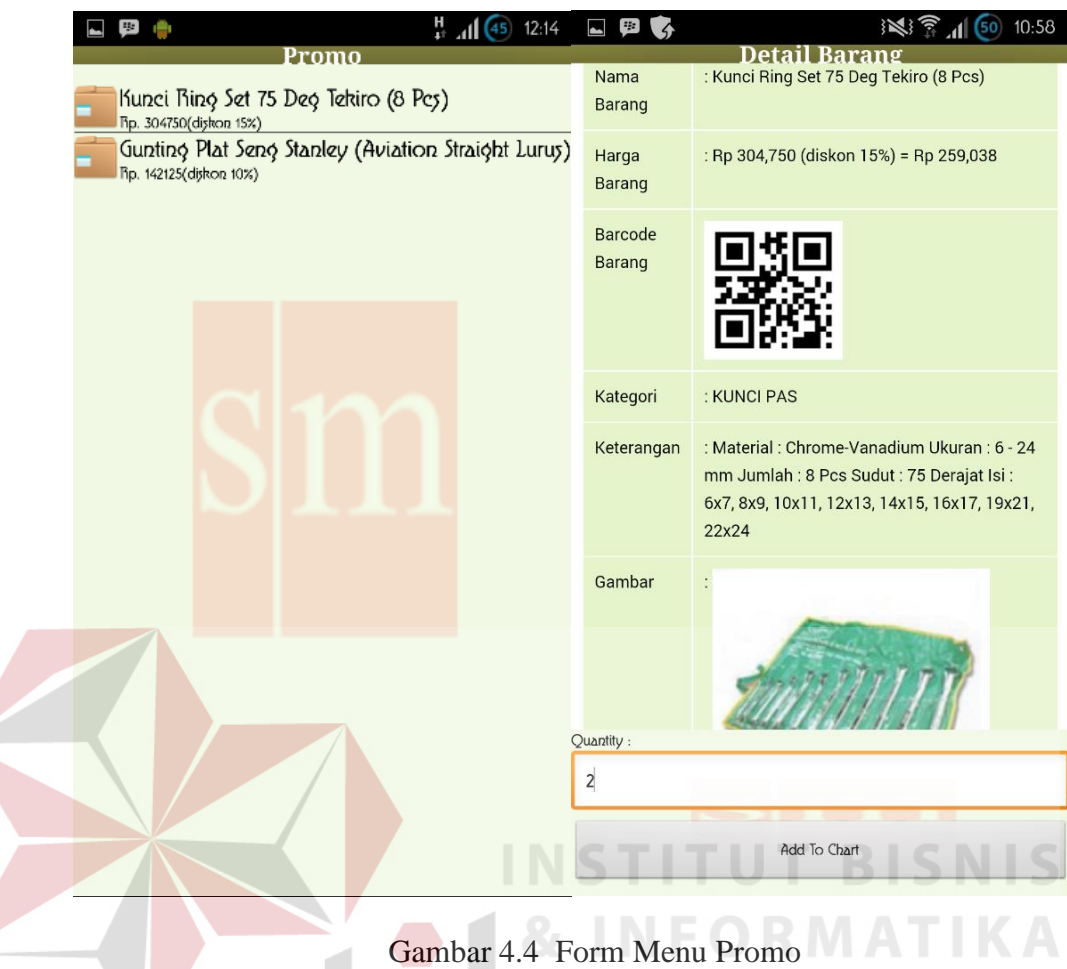

## **E. Form Menu Scan Barcode**

Form menu scan barcode pada gambar 4.5 akan ditampilkan apabila user menekan menu scan pada menu utama. Fungsinya adalah menscan kode barcode yang ada pada katalog yang sudah diberikan oleh pihak toko, dimana kode barcode tersebut diproses untuk mengetahui informasi barang sesuai dengan kode barcode yang telah discan. Setelah itu menu detail barang akan ditampilkan. Menu Detail barang disini berfungsi memberitahu akan informasi barang, antara lain: nama barang, harga barang, barcode barang, kategori, keterangan, dan gambar barang. Pada menu detail barang ini user dapat menginputkan quantity barang yang ingin dibeli.

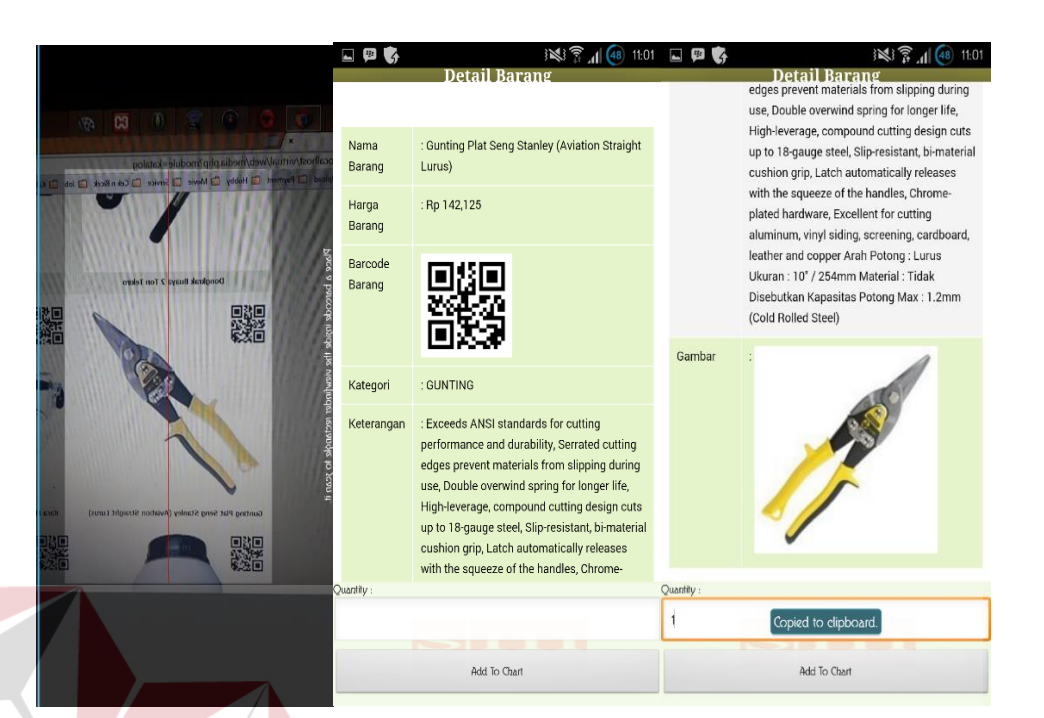

# Gambar 4.5 Form Menu Scan Barcode

**TUT BISNIS** 

## **F. Form Menu Melihat Data Barang**

Untuk pencarian barang secara manual tanpa menscan barcode maka user bisa menekan menu list barang pada menu utama, sehingga form menu kategori akan ditampilkan, setelah itu user dapat memilih kategori barang yang dicari, kategori yang dipilih oleh user akan menampilkan form menu barang, dimana form menu barang menampilkan barang – barang yang masuk dalam satu kategori contohnya user memilih kategori lem atau perekat, maka pada menu barang menampilkan barang – barang yang termasuk dalam kategori lem atau perekat yaitu lem besi, lem fox dan lain - lain. Detail barang akan di tampilkan setelah user memilih barang yang diinginkan pada form menu barang. Gambar 4.6 merupakan tampilan form menu list barang.

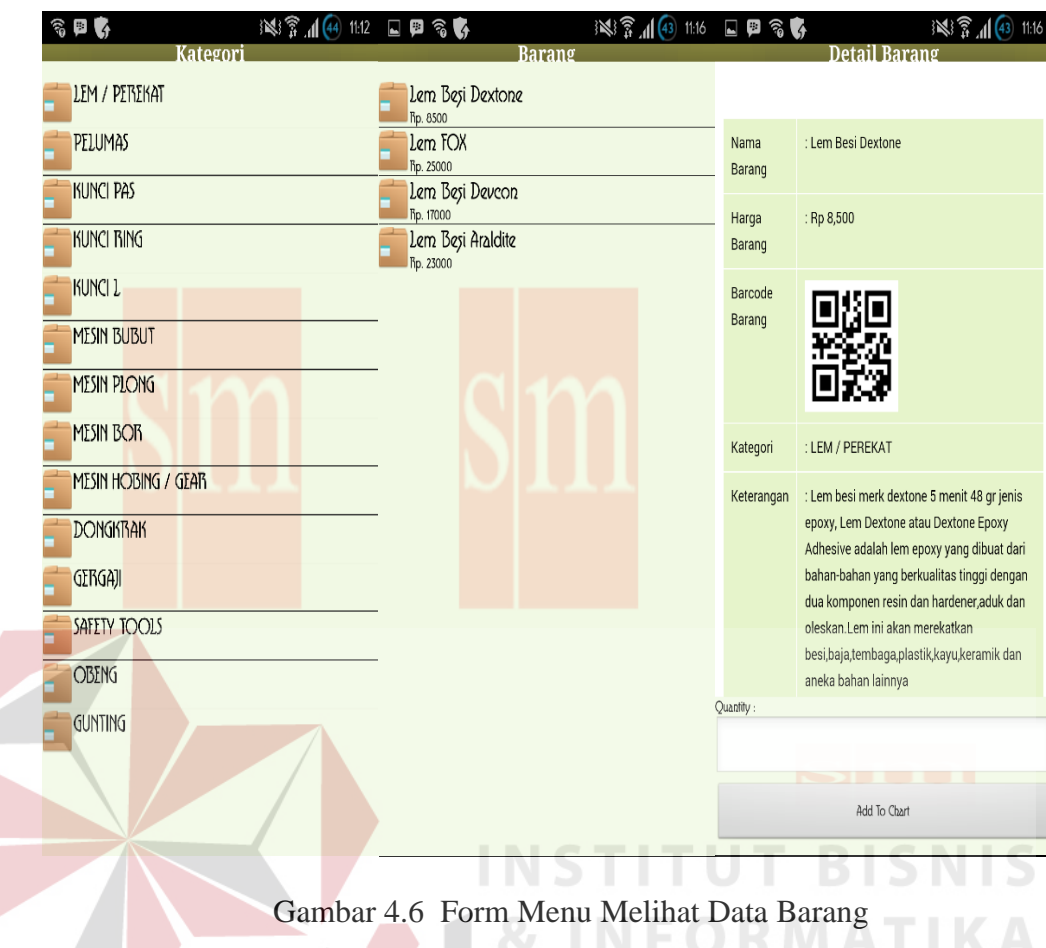

# **G. Form Menu Transaksi**

Pada menu transaksi ini yang ada pada gambar 4.7 akan selalu ditampilkan setelah user menambahkan quantity barang yang akan dibeli pada menu detail barang. Setelah barang yang akan dibeli sesuai maka user akan memilih jam pengantaran pada menu shopping chart ini, dimana jam pengantaran di bagi menjadi 4 bagian, antara lain: Jam 08.00 – 10.00 , 10.00 – 12.00, 12.00 - 14.00, 14.00 – 16.00, selanjutnya user bisa menekan button checkout pada menu shopping chart untuk menyelesaikan proses pembelian yang dilakukan oleh user.

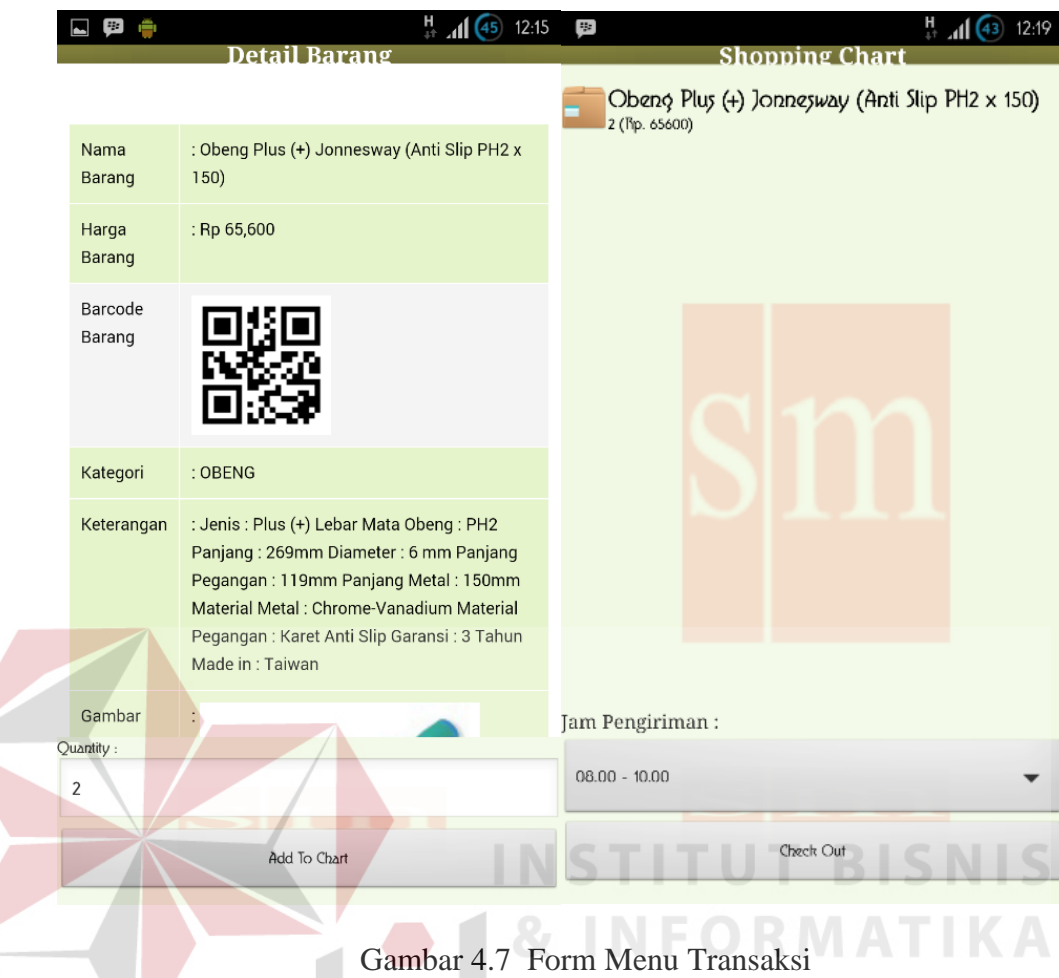

## **H. Form Menu Melihat History Transaksi**

Untuk melihat daftar transaksi yang sudah diproses maka user bisa menekan menu history transaksi pada menu utama. Selain menampilkan data – data pembelian user yang sudah diproses, menu history transaksi juga bisa menampilkan menu detail history transaksi yang berisi, antara lain: nama, tanggal transaksi, tanggal pengiriman, status, dan detail barang yang dibeli dengan cara menekan data pembelian yang sudah diproses. Status akan berubah sesuai dengan keadaan pengiriman, jika belum dikirim maka status yang tampil adalah menunggu diproses, sebaliknya jika sudah dikirim maka statusnya sudah dikirim. Gambar 4.8 merupakan tampilan form menu history transaksi.

| $\mathcal{L}_{\mathcal{F}}$<br>$\frac{d\Phi}{d\Phi}$<br><b>History Transaksi</b> | ※ ● 11:07 □ 四 → |                | <b>Detail History Transaksi</b>                                     |                           |                                 | $\mathbb{R}$ $\mathbb{R}$ $\mathbb{R}$ $\mathbb{H}$ (45) 11:08 | $-5$<br><b>SIMBON</b> | Detail History Transaksi                          |                  |                | 图 11:08          |
|----------------------------------------------------------------------------------|-----------------|----------------|---------------------------------------------------------------------|---------------------------|---------------------------------|----------------------------------------------------------------|-----------------------|---------------------------------------------------|------------------|----------------|------------------|
| 2014-08-08<br>menunggu diproyey                                                  |                 |                |                                                                     |                           |                                 |                                                                | <b>NO</b>             | <b>NAMA</b>                                       | <b>HARGA</b>     | <b>JUMLAH</b>  | <b>TOTAL</b>     |
|                                                                                  |                 |                | Nama Customer<br>Tanggal Transaksi                                  |                           | : Niken Larasati<br>:08/08/2014 |                                                                |                       | Kunci Pas Set<br>Jonnesway                        | Rp.<br>595,850   |                | Rp.<br>595,850   |
|                                                                                  |                 |                | Tanggal Pengiriman                                                  | $\mathbb{C}^{\mathbb{Z}}$ |                                 |                                                                |                       | (12Pcs)                                           |                  |                |                  |
|                                                                                  |                 | <b>Status</b>  |                                                                     |                           | : menunggu diproses             |                                                                | $\overline{2}$        | <b>Gunting Plat</b><br><b>Seng Stanley</b>        | Rp. 1<br>142,125 |                | Rp.<br>142,125   |
|                                                                                  |                 | <b>NO</b>      | <b>NAMA</b>                                                         | <b>HARGA</b>              | <b>JUMLAH</b>                   | TOTAL                                                          |                       | (Aviation Straight<br>Lurus)                      |                  |                |                  |
|                                                                                  |                 | п              | Kunci Pas Set<br>Jonnesway<br>(12Pcs)                               | Rp. 1<br>595,850          |                                 | Rp.<br>595,850                                                 | 3                     | Kaca Mata<br>Impact Googgle<br>3M - Clear-Anti    | Rp.<br>55,000    | $\overline{2}$ | Rp.<br>110,000   |
|                                                                                  |                 | $\overline{2}$ | <b>Gunting Plat</b><br>Seng Stanley<br>(Aviation Straight<br>Lurus) | Rp. 1<br>142,125          |                                 | Rp.<br>142,125                                                 | $\overline{4}$        | Fog<br>Kunci Ring Set<br>75 Deg Tekiro (8<br>Pcs) | Rp. 2<br>259,038 |                | Rp.<br>518,076   |
|                                                                                  |                 | 3              | Kaca Mata<br>Impact Googgle<br>3M - Clear-Anti<br>Fog               | Rp.<br>55,000             | $\overline{2}$                  | Rp.<br>110,000                                                 | $5\overline{)}$       | Kunci Ring Set<br>75 Deg Tekiro (8<br>Pcs)        | Rp.<br>259,038   | $\overline{2}$ | Rp.<br>518,076   |
|                                                                                  |                 | $\overline{4}$ | Kunci Ring Set                                                      | Rp. 2                     |                                 | Rp.                                                            | <b>TOTAL</b>          |                                                   |                  |                | Rp.<br>1,884,127 |
|                                                                                  |                 |                | 75 Deg Tekiro (8<br>Pcs)                                            | 259,038                   |                                 | 518,076                                                        |                       |                                                   |                  |                |                  |
|                                                                                  |                 | 5              | Kunci Ring Set                                                      | $Rn \t2$                  |                                 | Rn.                                                            |                       |                                                   |                  |                |                  |

Gambar 4.8 Form Menu Melihat History Transaksi

# **I. Form Menu Melihat Halaman Bantuan**

NIC Form menu halaman bantuan pada gambar 4.9 ini berfungsi menampilkan contaq person toko tersebut, dimana untuk mendapatkan bantuan apabila terjadi sesuatu ataupun request untuk penggantian alamat atau yang lainnya.

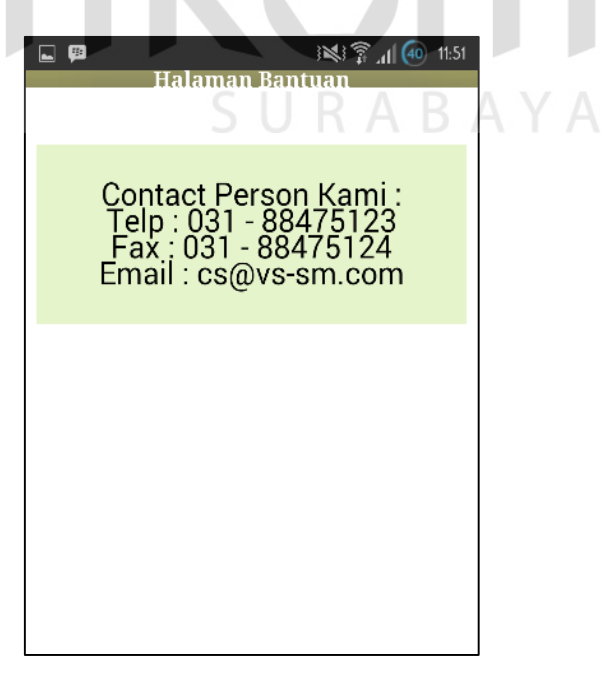

Gambar 4.9 Form Menu Melihat Halaman Bantuan

#### **2. Aplikasi Website**

#### **A. Halaman Website Login**

Didalam aplikasi website ini terdiri dari menu yang dapat digunakan oleh *admin, staff gudang* dan fungsi pada halaman utama website ini adalah untuk menvalidasi login karena staff gudang hanya bisa memaintenance stok dan melakukan pengiriman sedangkan admin dapat memaintenance semua yang ada di aplikasi website ini. Gambar 4.10 merupakan tampilan halaman login website.

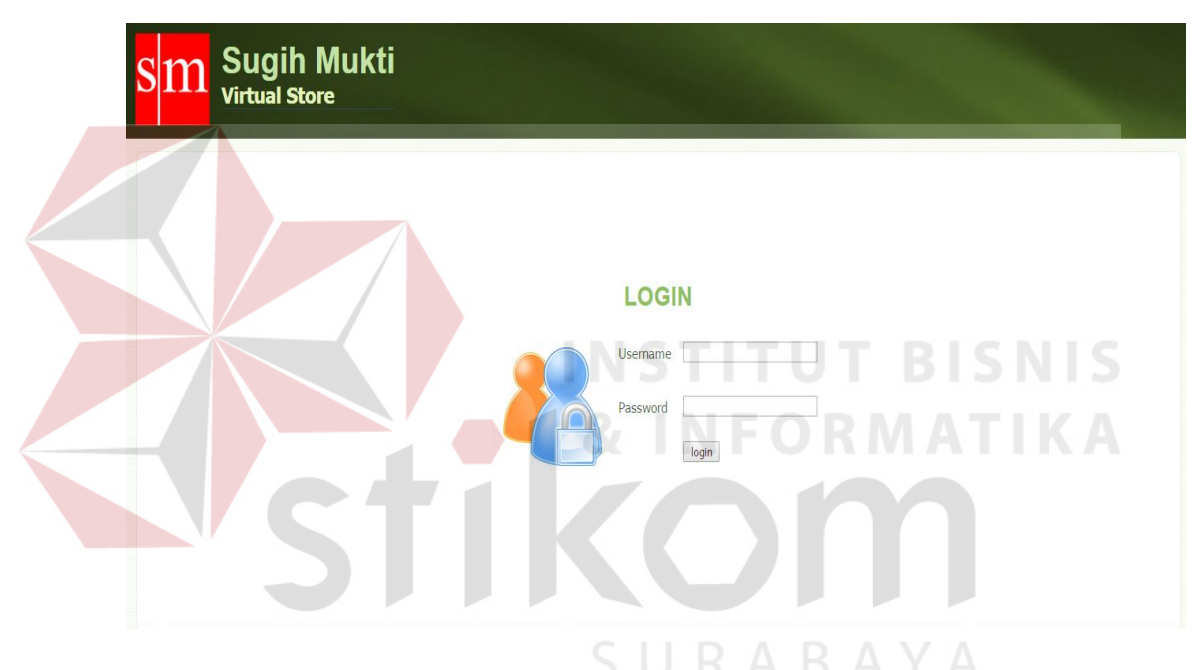

Gambar 4.10 Halaman Website Login

#### **B. Menu Utama Website Admin**

 Halaman utama website admin pada gambar 4.11 akan ditampilkan apabila pada menu website login berhasil menvalidasi user password admin, pada menu utama website admin ini terdapat berbagai menu yang dapat dimaintenance oleh admin, antara lain: menu staff gudang, customer, aktivasi customer, kategori, wilayah jangkauan, gudang, barang, promo, history transaksi, katalog, dan bantuan. Untuk fungsi dari menu – menu tersebut akan dijelaskan pada bagian selanjutnya .

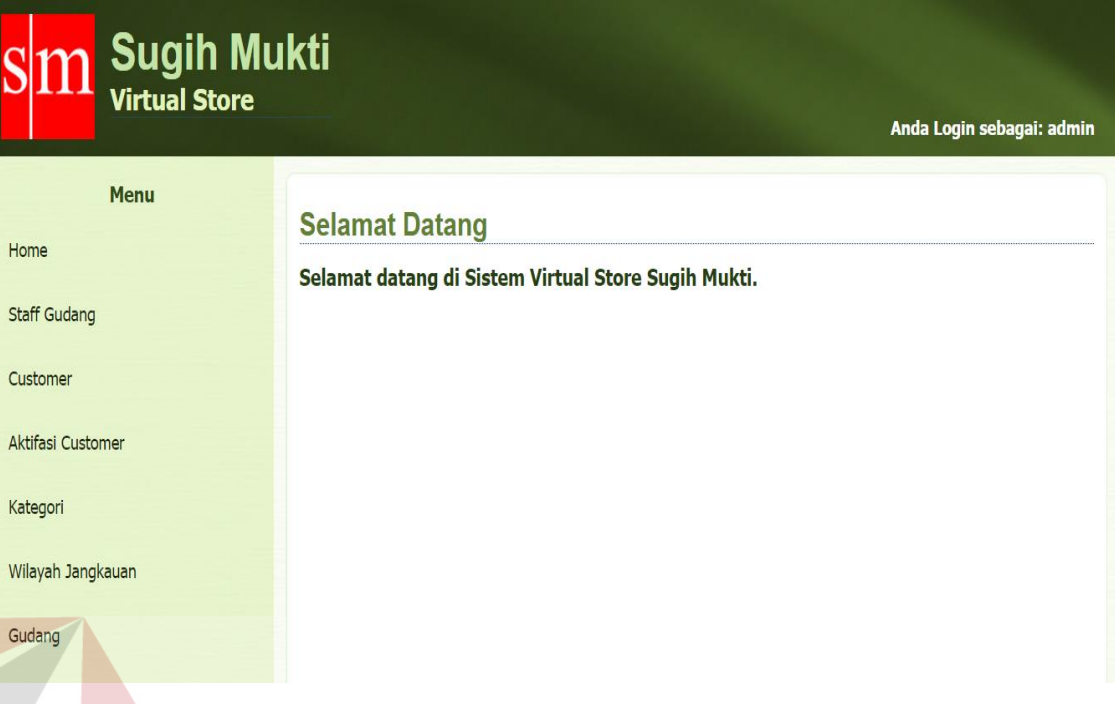

Gambar 4.11 Halaman Utama Website Admin Login

## **C. Halaman Website Menu Maintenance Staff Gudang**

 Halaman website menu maintenance staff gudang pada gambar 4.12 berfungsi untuk mencari, menambah, mendelete dan meng*edit* data staff gudang yang ada oleh admin. Data staff gudang ini meliputi, antara lain: username, nama, dan daerah gudang tempat bekerja. Sedangkan untuk menambahkan data staff gudang cukup menekan button "tambah staff gudang baru" sebelah atas kiri tabel. Ketika di klik maka akan muncul tampilan seperti pada gambar 4.13 yaitu halaman website menu tambah staff gudang.

| <b>Sugih Mukti</b><br><b>Virtual Store</b><br>Anda Login sebagai: admin |                |                                                         |                             |                                                 |  |      |  |  |  |  |  |
|-------------------------------------------------------------------------|----------------|---------------------------------------------------------|-----------------------------|-------------------------------------------------|--|------|--|--|--|--|--|
| <b>Menu</b><br>Home<br>Staff Gudang                                     |                | <b>Staff Gudang</b><br>Cari<br>Tambah Staff Gudang Baru |                             |                                                 |  |      |  |  |  |  |  |
| Customer                                                                | <b>NO</b>      | <b>USERNAME</b>                                         | <b>NAMA</b>                 | <b>GUDANG</b>                                   |  | AKSI |  |  |  |  |  |
| Aktifasi Customer                                                       | $\overline{1}$ | Andromeda                                               | Bondan Wirawan              | <b>GUDANG SURABAYA TIMUR (RUNGKUT INDUSTRI)</b> |  | 21x  |  |  |  |  |  |
| Kategori                                                                | $\overline{2}$ | Transforma                                              | Aldo Rizkaya                | <b>GUDANG SURABAYA SELATAN (WIYUNG)</b>         |  | 21x  |  |  |  |  |  |
| Wilayah Jangkauan                                                       | 3              | Stacko                                                  | <b>Bambang Setyawan</b>     | <b>GUDANG SURABAYA BARAT (TANDES)</b>           |  | 21   |  |  |  |  |  |
| Gudang                                                                  | $\overline{4}$ | Mildo                                                   | Dipo Yudho Andhono          | <b>GUDANG SURABAYA UTARA (KENJERAN)</b>         |  | 21   |  |  |  |  |  |
| Barang                                                                  | 5              | Darkoi                                                  | Tri Prasetyo                | <b>GUDANG SURABAYA PUSAT (GENTENG)</b>          |  | 21   |  |  |  |  |  |
| Promo                                                                   | 6              | Sosisolo                                                | <b>Bagus Muhammad Nasib</b> | <b>GUDANG SURABAYA UTARA (KENJERAN)</b>         |  | 21   |  |  |  |  |  |
|                                                                         | Hal: 1         |                                                         |                             |                                                 |  |      |  |  |  |  |  |

Gambar 4.12 Halaman Website Menu Maintenance Staff Gudang

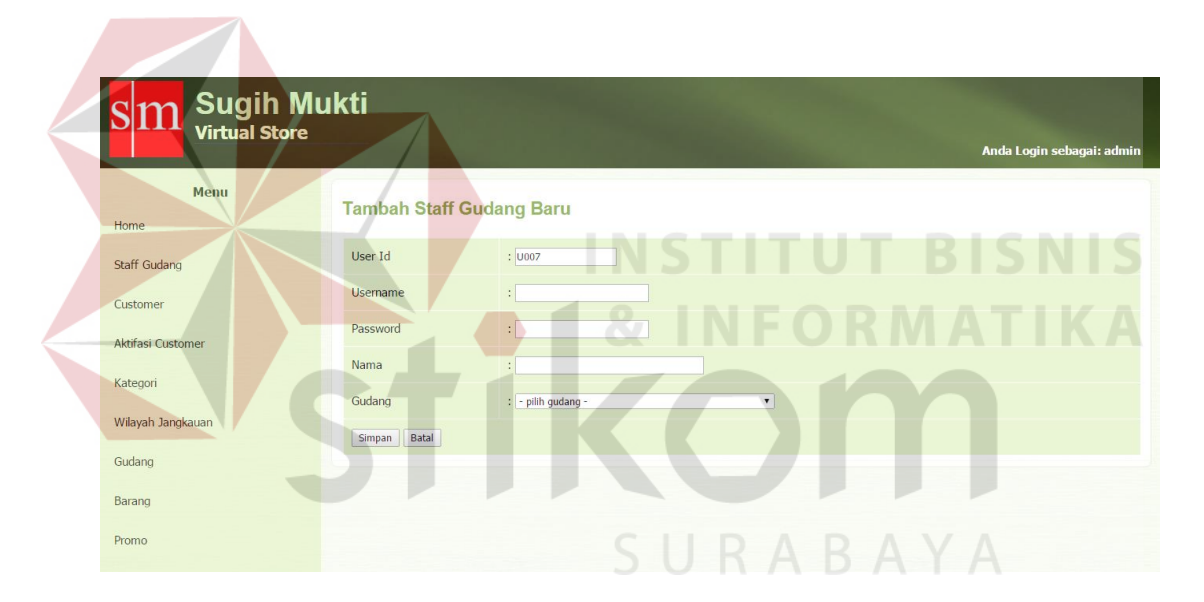

Gambar 4.13 Halaman Website Tambah Staff Gudang

 Dan untuk mengedit data staff gudang cukup dengan menekan gambar icon buku dan pensil yang ada pada sebelah kanan tabel. Ketika di klik gambar tersebut maka akan muncul tampilan seperti pada gambar 4.14 berikut ini :

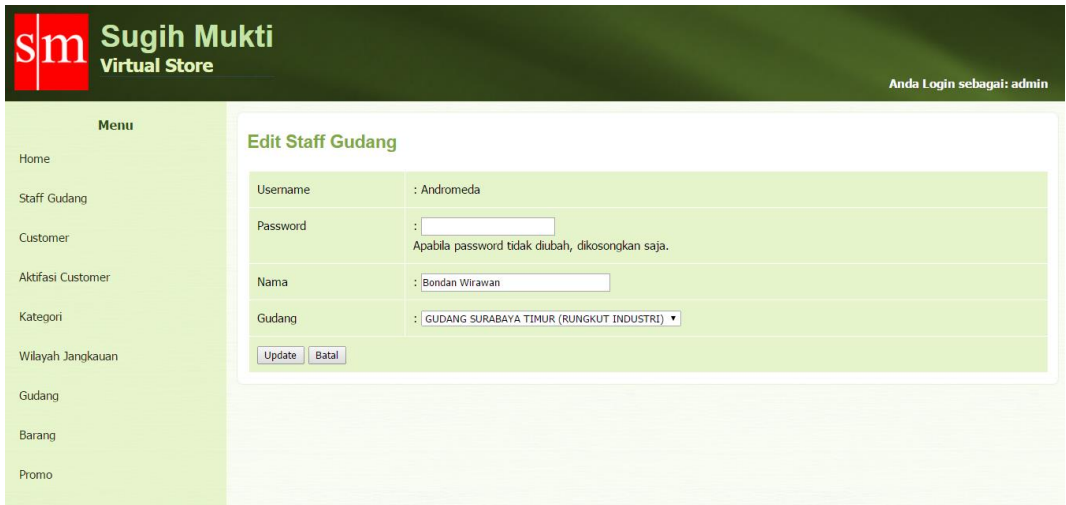

Gambar 4.14 Halaman Website Edit Staff Gudang

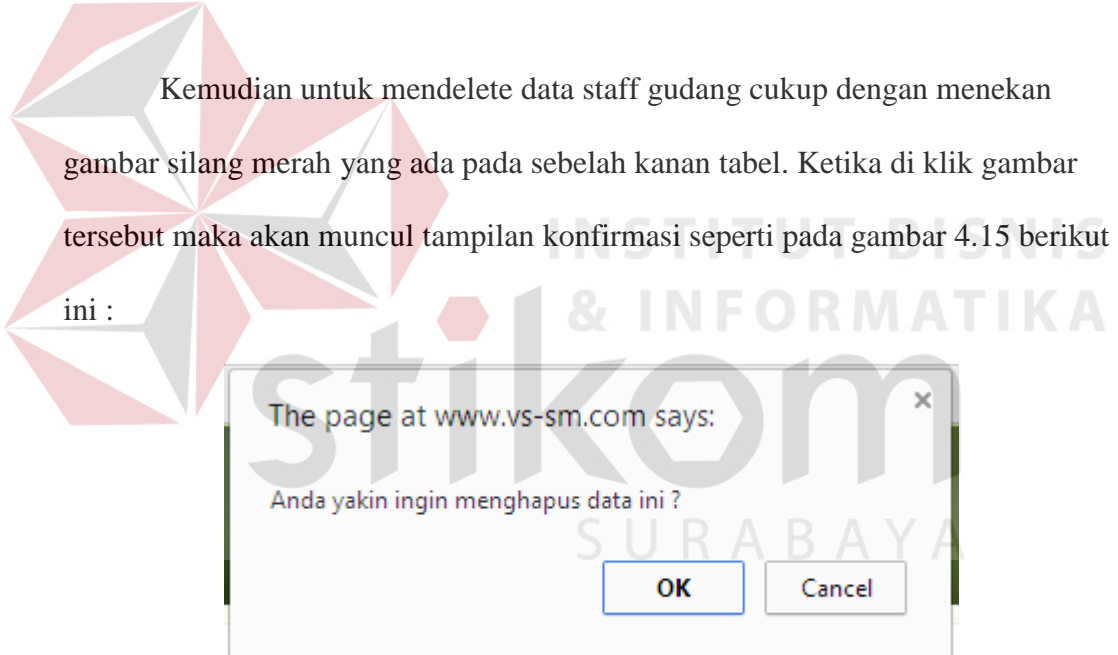

Gambar 4.15 Konfirmasi delete staff gudang

# **D. Halaman Website Menu Maintenance Customer**

 Halaman website menu maintenance customer pada gambar 4.16 digunakan untuk mencari, menambah, mendelete dan meng*edit* data customer yang ada. Data customer ini meliputi, antara lain: username, nama, alamat, no.telp, no.identitas, wilayah jangkauan gudang dan status. Untuk menambahkan data customer baru cukup menekan button "tambah customer baru" sebelah atas kiri tabel. Ketika di klik maka akan muncul tampilan seperti pada gambar 4.17 yaitu halaman website menu tambah customer.

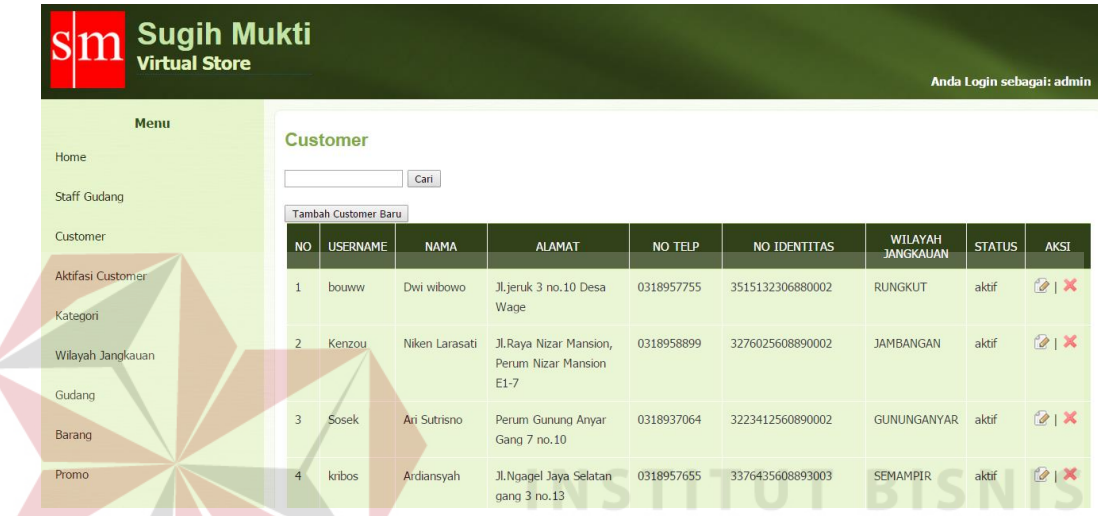

Gambar 4.16 Halaman Website Maintenance Menu Customer

KOK

| <b>Sugih Mukti</b><br><b>Virtual Store</b> |                             | Anda Login sebagai: admin                 |
|--------------------------------------------|-----------------------------|-------------------------------------------|
| Menu<br>Home                               | <b>Tambah Customer Baru</b> |                                           |
| <b>Staff Gudang</b>                        | <b>Id Customer</b>          | : 10000040                                |
| Customer                                   | <b>Usemame</b>              | $\ddot{\phantom{a}}$                      |
| Aktifasi Customer                          | Password                    | ÷                                         |
| Kategori                                   | Nama                        | $\ddot{\phantom{a}}$                      |
| Wilayah Jangkauan                          | Alamat                      | ÷.                                        |
|                                            | No Telp                     | ÷                                         |
| Gudang                                     | No Identitas                | ÷                                         |
| Barang                                     | Wilayah Jangkauan           | : - pilih wilayah -<br>$\pmb{\mathrm{v}}$ |
| Promo                                      | Batal<br>Simpan             |                                           |

Gambar 4.17 Halaman Website Tambah Customer Baru

 Dan untuk mengedit data customer cukup dengan menekan gambar icon buku dan pensil yang ada pada sebelah kanan tabel. Ketika di klik gambar tersebut maka akan muncul tampilan seperti pada gambar 4.18 berikut ini :

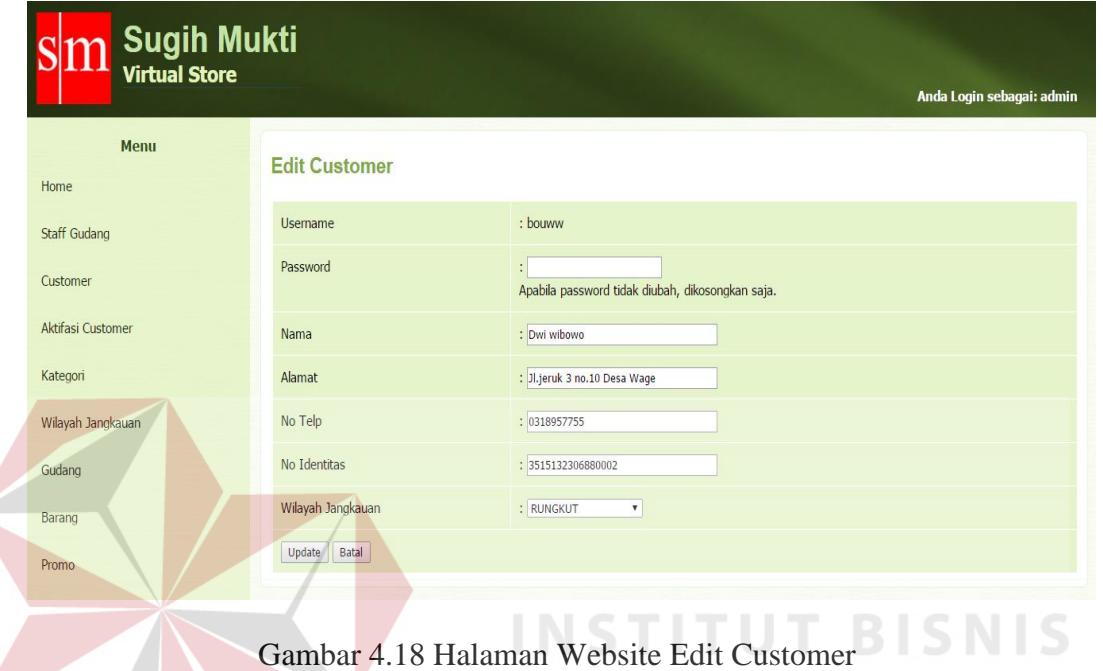

 Kemudian untuk mendelete data customer cukup dengan menekan gambar silang merah yang ada pada sebelah kanan tabel. Ketika di klik gambar tersebut maka akan muncul tampilan konfirmasi seperti pada gambar 4.10 berikut ini :

**& INFORMATIKA** 

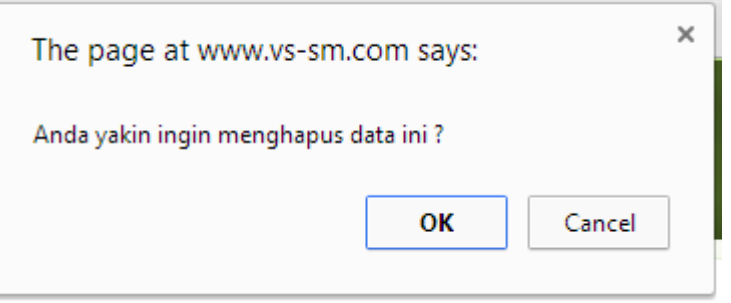

Gambar 4.19 Konfirmasi Delete Data Customer

#### **E. Halaman Website Aktivasi Customer**

 Halaman website menu aktivasi customer pada gambar 4.20 berfungsi untuk mengaktivasi data customer agar bisa melakukan pembelian, dimana aktivasi customer ini menvalidasinya dengan cara mencocokkan data customer yang sudah didaftarkan dengan file identitas yang bisa berupa ktp, sim ataupun yang lainnya dengan catatan bukti file tersebut berupa photo yang menginformasikan nama dan alamat customer dengan akurat untuk melakukan pengiriman.dan ketika tulisan "aktivasi" ditekan maka akan muncul tampilan menu validasi customer seperti pada gambar 4.21, disini admin akan mencocokan datanya apabila tidak cocok maka pendaftaran yang dilakukan oleh customer bisa dihapus, sedangkan apabila cocok maka admin akan memilih wilayah jangkauan gudang yang terdekat sesuai dengan alamat customer yang didaftarkan. **INSTITUT BISNIS** 

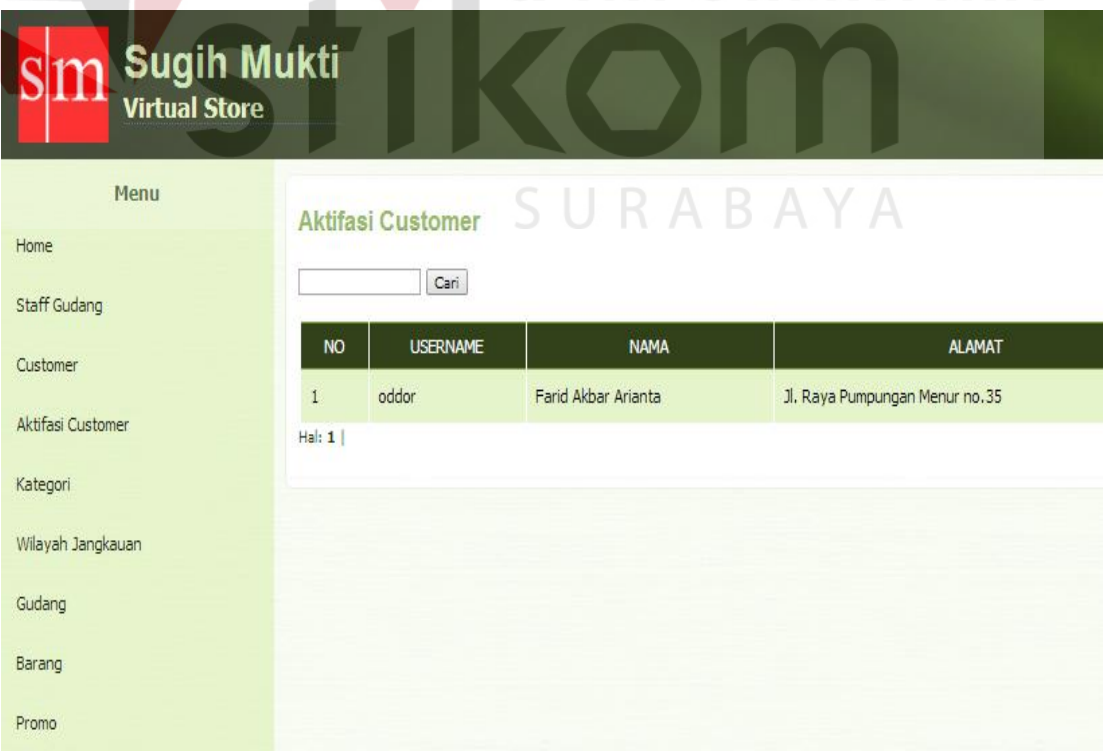

**18 INFORMATIKA** 

Gambar 4.20 Halaman Website Menu Aktivasi Customer

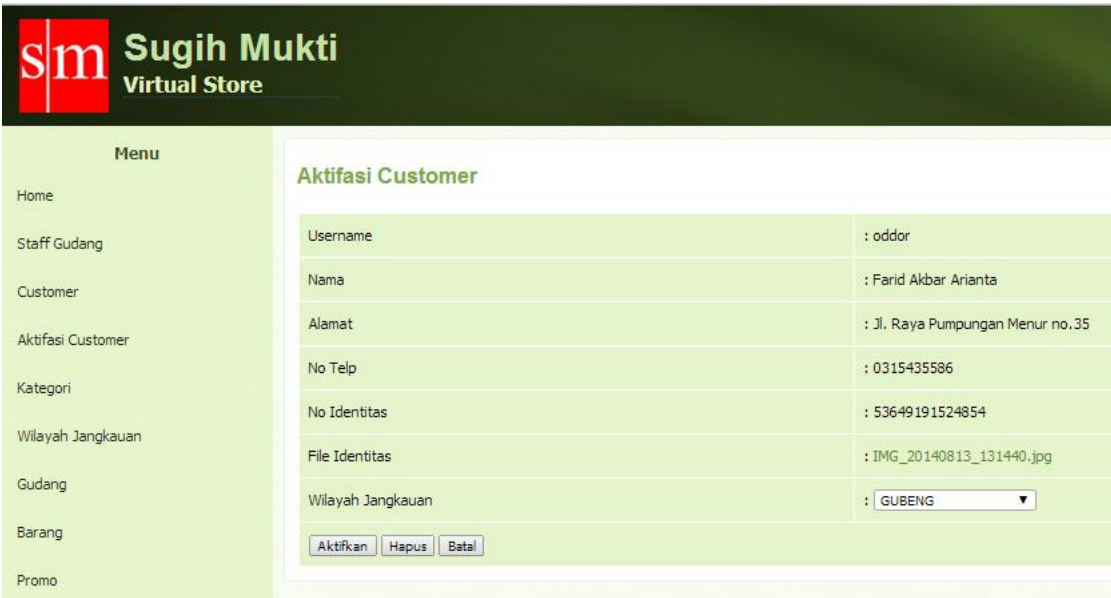

Gambar 4.21 Halaman Website Konfirmasi Aktivasi Customer

# **F. Halaman Website Menu Maintenance Kategori**

 Halaman website menu kategori pada gambar 4.22 digunakan untuk mencari, menambah, mendelete dan meng*edit* data kategori barang yang ada. Untuk menambahkan data kategori barang baru cukup menekan button "tambah kategori baru" sebelah atas kiri tabel. Ketika ditekan maka akan muncul tampilan seperti pada gambar 4.23 yaitu halaman website menu tambah kategori.

| 1<br><b>Sugih Mukti</b><br><b>Virtual Store</b><br>ı |                                          |                     | Anda Login sebagai: admin |
|------------------------------------------------------|------------------------------------------|---------------------|---------------------------|
| Menu<br>Home<br><b>Staff Gudang</b>                  | Kategori<br>Cari<br>Tambah Kategori Baru |                     |                           |
| Customer                                             | <b>NO</b>                                | <b>NAMA</b>         | AKSI                      |
| Aktifasi Customer                                    | $\mathbf{1}$                             | LEM / PEREKAT       | 21X                       |
| Kategori                                             | $\overline{2}$                           | <b>PELUMAS</b>      | 21x                       |
| Wilayah Jangkauan                                    | $\overline{3}$                           | <b>KUNCI PAS</b>    | 21X                       |
| Gudang                                               | $\overline{4}$                           | <b>KUNCI RING</b>   | 21X                       |
| Barang                                               | 5                                        | <b>DONGKRAK</b>     | $21$ X                    |
| Promo                                                | $\sqrt{6}$                               | <b>GERGAJI</b>      | 21x                       |
|                                                      | 7                                        | <b>SAFETY TOOLS</b> | 21X                       |

Gambar 4.22 Halaman Website Maintenance Menu Kategori

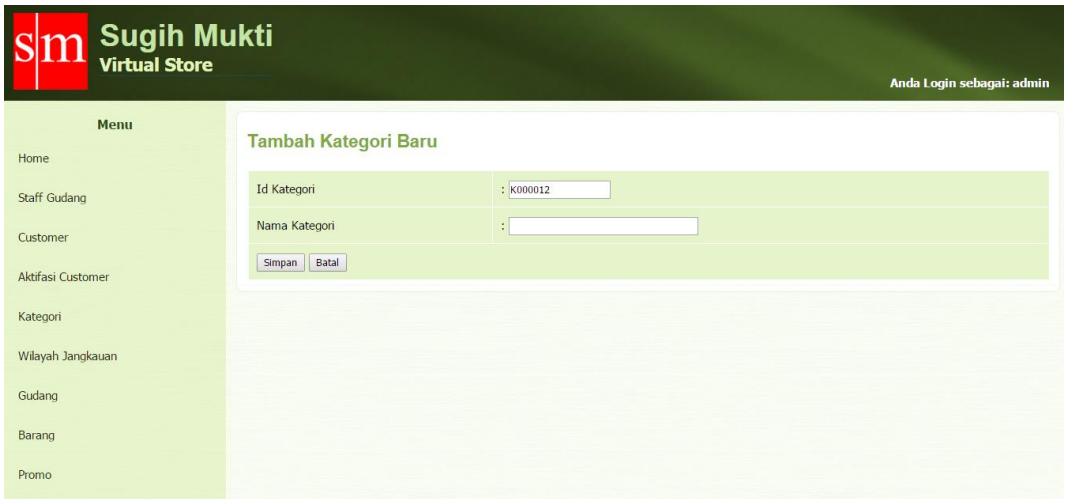

Gambar 4.23 Halaman Website Tambah Kategori Baru

 Dan untuk mengedit data kategori cukup dengan menekan gambar icon buku dan pensil yang ada pada sebelah kanan tabel. Ketika di klik gambar tersebut maka akan muncul tampilan seperti pada gambar 4.24 berikut ini :

| Sugih Mukti<br>Virtual Store |                      |                           |
|------------------------------|----------------------|---------------------------|
|                              |                      | Anda Login sebagai: admin |
| Menu<br>Home                 | <b>Edit Kategori</b> |                           |
| Staff Gudang                 | Nama Kategori        | : LEM / PEREKAT           |
| Customer                     | Batal<br>Update      |                           |
| Aktifasi Customer            |                      | URABAY                    |
| Kategori                     |                      |                           |
| Wilayah Jangkauan            |                      |                           |
| Gudang                       |                      |                           |
| Barang                       |                      |                           |
| Promo                        |                      |                           |

Gambar 4.24 Halaman Website Edit Kategori

 Kemudian untuk mendelete data kategori dengan menekan gambar silang merah yang ada pada sebelah kanan tabel. Ketika di klik gambar tersebut maka akan muncul tampilan konfirmasi seperti pada gambar 4.25 berikut ini :

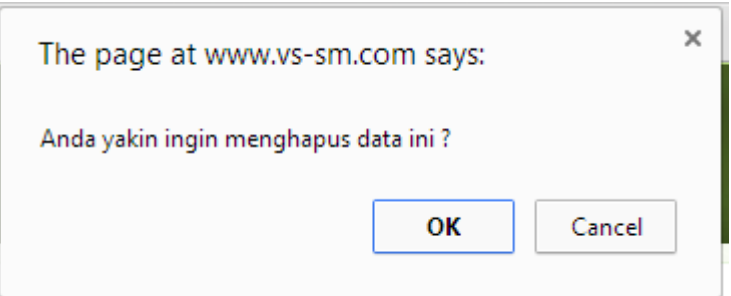

Gambar 4.25 Konfirmasi Delete Data Kategori

#### **G. Halaman Website Menu Maintenance Wilayah Jangkauan Gudang**

 Halaman website menu wilayah jangkauan gudang pada gambar 4.26 digunakan untuk mencari, menambah, mendelete dan meng*edit* data wilayah jangkauan gudang yang ada. Untuk menambahkan data wilayah jangkauan gudang baru cukup menekan button "Tambah Wilayah Jangkauan Baru" sebelah atas kiri tabel. Ketika di klik maka akan muncul tampilan seperti pada gambar 4.27 yaitu halaman website menu tambah wilayah jangkauan gudang.

a.

| <b>Sugih Mukti</b><br><b>Virtual Store</b> |                 |                               | Anda Login sebagai: admin                |      |
|--------------------------------------------|-----------------|-------------------------------|------------------------------------------|------|
| Menu<br>Home                               |                 | Wilayah Jangkauan<br>Cari     | SURABAYA                                 |      |
| <b>Staff Gudang</b>                        |                 | Tambah Wilayah Jangkauan Baru |                                          |      |
| Customer                                   | <b>NO</b>       | <b>NAMA</b>                   | <b>GUDANG</b>                            | AKSI |
| Aktifasi Customer                          | $\mathbf{1}$    | <b>GUBENG</b>                 | GUDANG SURABAYA TIMUR (RUNGKUT INDUSTRI) | 21   |
| Kategori                                   | $\overline{2}$  | <b>GUNUNGANYAR</b>            | GUDANG SURABAYA TIMUR (RUNGKUT INDUSTRI) | 21   |
| Wilayah Jangkauan                          | 3               | <b>SUKOLILO</b>               | GUDANG SURABAYA TIMUR (RUNGKUT INDUSTRI) | 21   |
| Gudang                                     | $\overline{4}$  | <b>TAMBAKSARI</b>             | GUDANG SURABAYA TIMUR (RUNGKUT INDUSTRI) | 2X   |
| Barang                                     | 5               | <b>MULYOREJO</b>              | GUDANG SURABAYA TIMUR (RUNGKUT INDUSTRI) | 21   |
| Promo                                      | 6               | <b>RUNGKUT</b>                | GUDANG SURABAYA TIMUR (RUNGKUT INDUSTRI) | 2X   |
|                                            | $7\overline{ }$ | <b>TENGGILIS MEJOYO</b>       | GUDANG SURABAYA TIMUR (RUNGKUT INDUSTRI) | 21   |

Gambar 4.26 Halaman Website Menu Maintenance Wilayah Jangkauan

Gudang

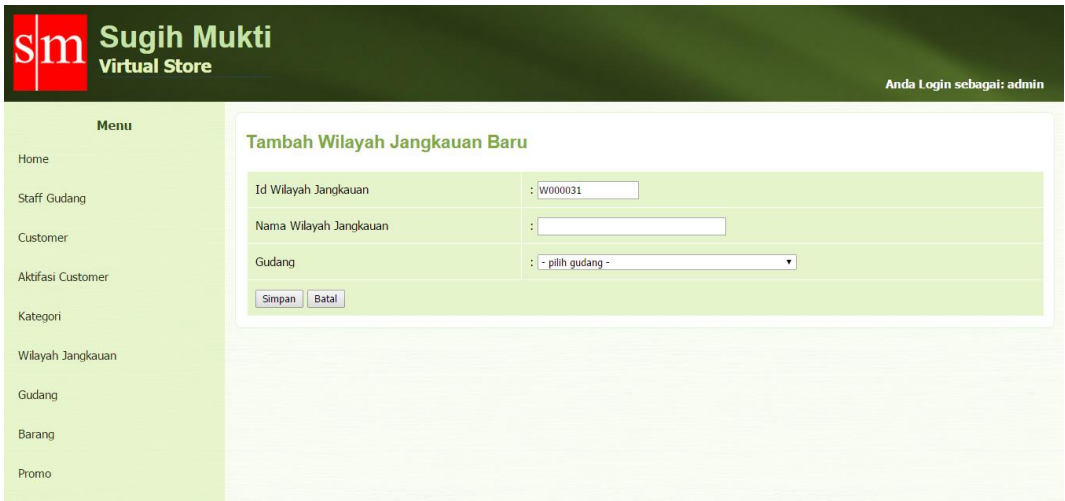

Gambar 4.27 Halaman Website Tambah Wilayah Jangkauan Baru

 Dan untuk mengedit data wilayah jangkauan gudang cukup dengan menekan gambar icon buku dan pensil yang ada pada sebelah kanan tabel. Ketika di klik gambar tersebut maka akan muncul tampilan seperti pada gambar 4.28 **8 | & INFORMATIKA** berikut ini :

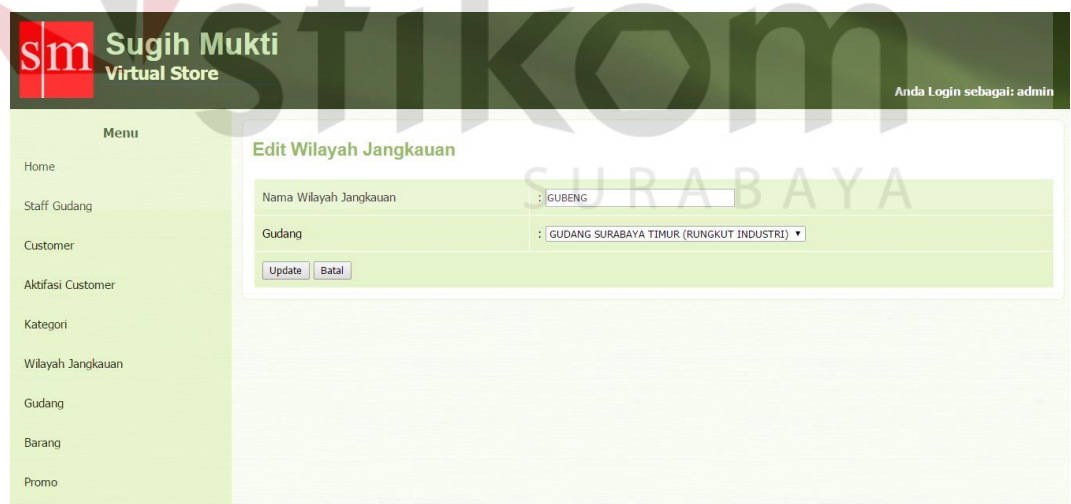

Gambar 4.28 Halaman Website Edit Data Wilayah Jangkauan Gudang

 Kemudian untuk mendelete data wilayah jangkauan gudang cukup dengan menekan gambar silang merah yang ada pada sebelah kanan tabel. Ketika di klik

gambar tersebut maka akan muncul tampilan konfirmasi seperti pada gambar 4.29 berikut ini :

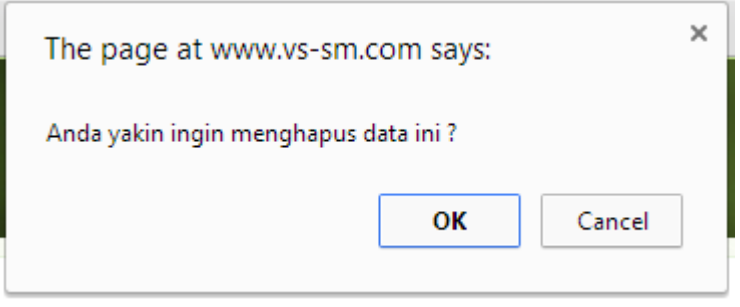

Gambar 4.29 Konfirmasi Delete Data Wilayah Jangkauan Gudang

# **H. Halaman Website Menu Maintenance Gudang**

 Halaman website Menu Gudang pada gambar 4.30 digunakan untuk mencari, menambah, mendelete dan meng*edit* data gudang yang ada. Untuk menambahkan data gudang baru cukup menekan button "Tambah Gudang Baru" sebelah atas kiri tabel. Ketika di klik maka akan muncul tampilan seperti pada gambar 4.31 yaitu halaman website tambah menu gudang.

| <b>Sugih Mukti</b><br><b>Virtual Store</b> |                |                                          | Anda Login sebagai: admin                                   |             |
|--------------------------------------------|----------------|------------------------------------------|-------------------------------------------------------------|-------------|
| <b>Menu</b><br>Home<br><b>Staff Gudang</b> | <b>Gudang</b>  | Cari<br><b>Tambah Gudang Baru</b>        |                                                             |             |
| Customer                                   | <b>NO</b>      | <b>NAMA</b>                              | <b>ALAMAT</b>                                               | <b>AKST</b> |
| Aktifasi Customer                          |                | GUDANG SURABAYA TIMUR (RUNGKUT INDUSTRI) | Jl. Rungkut Industri III No. 99, Surabaya, Jawa Timur 60293 | 21          |
| Kategori                                   | $\overline{2}$ | <b>GUDANG SURABAYA SELATAN (WIYUNG)</b>  | Jl. Wiyung Pasar Surabaya 10, Surabaya                      | 21          |
| Wilayah Jangkauan                          | 3              | <b>GUDANG SURABAYA BARAT (TANDES)</b>    | Jl. Raya Manukan Tama, Tandes, Surabaya, East Java 60185    | 21          |
| Gudang                                     | $\overline{4}$ | <b>GUDANG SURABAYA UTARA (KENJERAN)</b>  | Jl. Nambangan 07, Surabaya                                  | 21x         |
| Barang                                     | 5              | <b>GUDANG SURABAYA PUSAT (GENTENG)</b>   | Jl. Ambengan 39, Surabaya                                   | 21x         |
| Promo                                      | Hal: 1         |                                          |                                                             |             |

Gambar 4.30 Halaman Website Menu Maintenance Gudang

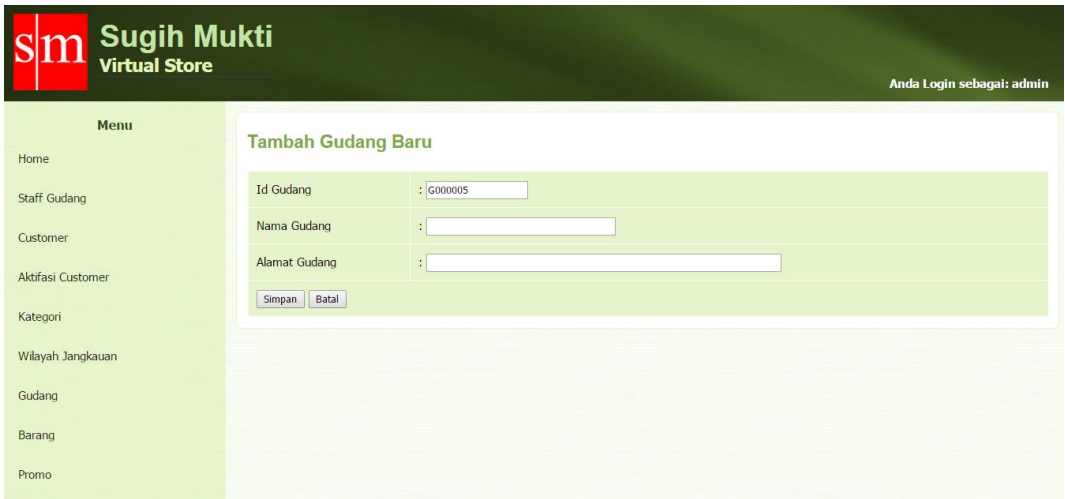

Gambar 4.31 Halaman Website Tambah Gudang Baru

 Dan untuk mengedit data gudang cukup dengan menekan gambar icon buku dan pensil yang ada pada sebelah kanan tabel. Ketika di klik gambar tersebut maka akan muncul tampilan seperti pada gambar 4.32 berikut ini : **BISNIS** 

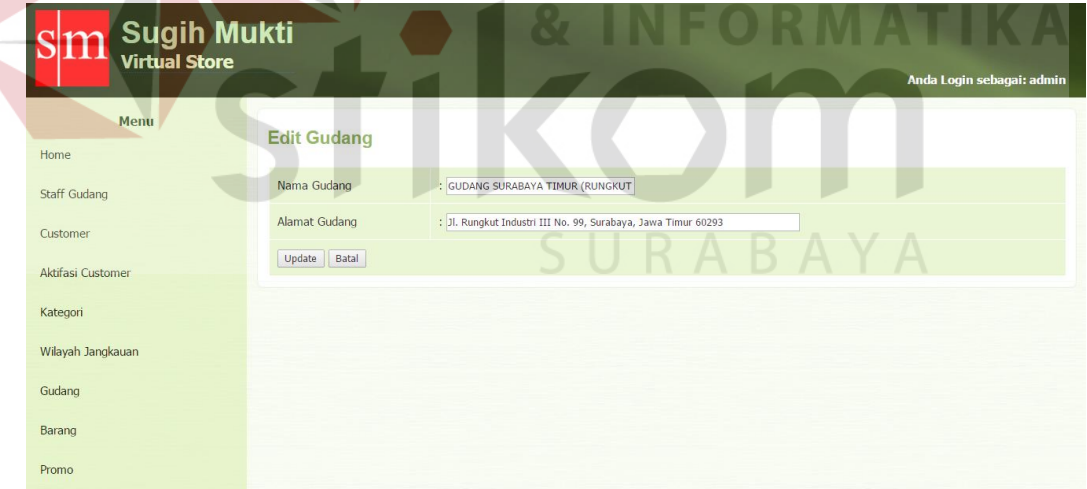

Gambar 4.32 Halaman Website Edit Data Gudang

 Kemudian untuk mendelete data gudang cukup dengan menekan gambar silang merah yang ada pada sebelah kanan tabel. Ketika di klik gambar tersebut maka akan muncul tampilan konfirmasi seperti pada gambar 4.33 berikut ini :

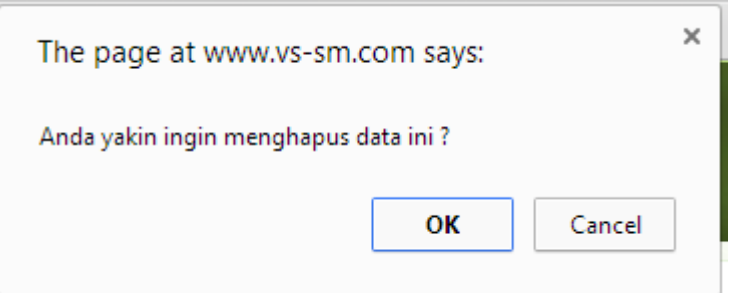

Gambar 4.33 Konfirmasi Delete Data Gudang

## **I. Halaman Website Menu Maintenance Barang**

 Halaman website menu barang pada gambar 4.34 digunakan untuk mencari, menambah, mendelete dan meng*edit* data barang yang ada. Untuk menambahkan data barang baru cukup menekan button "Tambah Barang Baru" sebelah atas kiri tabel. Ketika di klik maka akan muncul tampilan seperti pada gambar 4.35 yaitu halaman website menu tambah barang. NSTITUT BISNIS<br>RATIKA

| <b>Sugih Mukti</b><br><b>Virtual Store</b> |                |                                                            |             |                | Anda Login sebagai: admin |             |
|--------------------------------------------|----------------|------------------------------------------------------------|-------------|----------------|---------------------------|-------------|
| <b>Menu</b>                                | <b>Barang</b>  | A B I                                                      |             |                |                           |             |
| Home                                       |                | Cari                                                       |             |                |                           |             |
| <b>Staff Gudang</b>                        |                | <b>Tambah Barang Baru</b>                                  |             |                |                           |             |
| Customer                                   | <b>NO</b>      | <b>NAMA</b>                                                |             | <b>BARCODE</b> | <b>KATEGORI</b>           | <b>AKSI</b> |
| Aktifasi Customer                          | $\mathbf{1}$   | Kunci Pas Set Jonnesway (12Pcs)                            | Rp. 595,850 | 89999090960043 | <b>KUNCI PAS</b>          | 2           |
| Kategori                                   | $\overline{2}$ | Kunci Ring Set 75 Deg Tekiro (8 Pcs)                       | Rp. 304,750 | 89999090960041 | <b>KUNCI RING</b>         | 21          |
| Wilayah Jangkauan                          | 3              | <b>Dongkrak Botol 2 Ton Tekiro</b>                         | Rp. 130,900 | 89999090960042 | <b>DONGKRAK</b>           | 21          |
| Gudang                                     | $\overline{4}$ | <b>Dongkrak Buaya 2 Ton Tekiro</b>                         | Rp. 278,850 | 89999090960044 | <b>DONGKRAK</b>           | 21X         |
| Barang                                     | 5              | Gergaji Stanley 10-12inch                                  | Rp. 142,000 | 89999090960045 | <b>GERGAJI</b>            | 2           |
| Promo                                      | 6              | <b>Gunting Dahan DLTC 7</b>                                | Rp. 27,500  | 89999090960046 | <b>GUNTING</b>            | 21          |
|                                            | $\overline{7}$ | <b>Gunting Plat Seng Stanley (Aviation Straight Lurus)</b> | Rp. 142,125 | 89999090960047 | <b>GUNTING</b>            | 21          |

Gambar 4.34 Halaman Maintenance Website Menu Barang

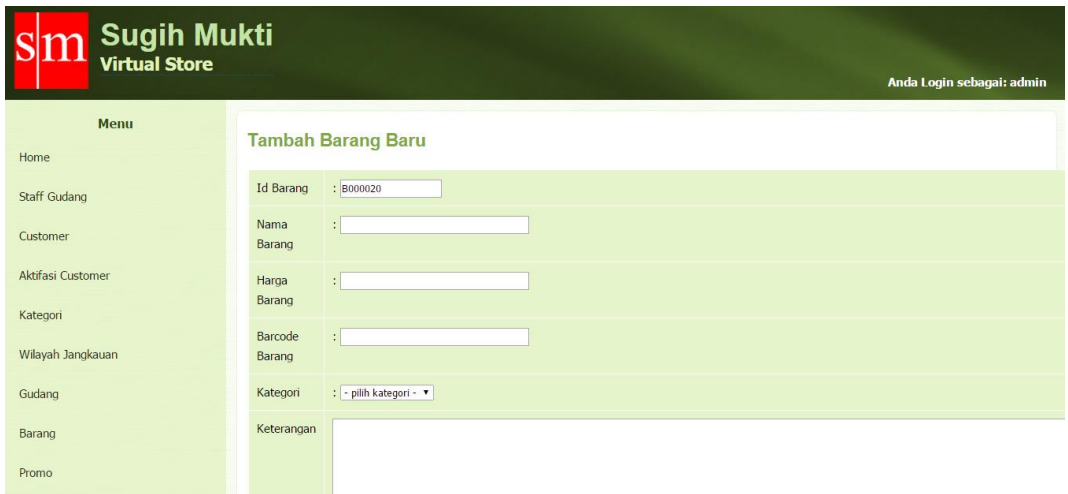

Gambar 4.35 Halaman Website Tambah Barang Baru

 Dan untuk mengedit data barang cukup dengan menekan gambar icon buku dan pensil yang ada pada sebelah kanan tabel. Ketika di klik gambar tersebut maka akan muncul tampilan seperti pada gambar 4.36 berikut ini : **BISNIS** 

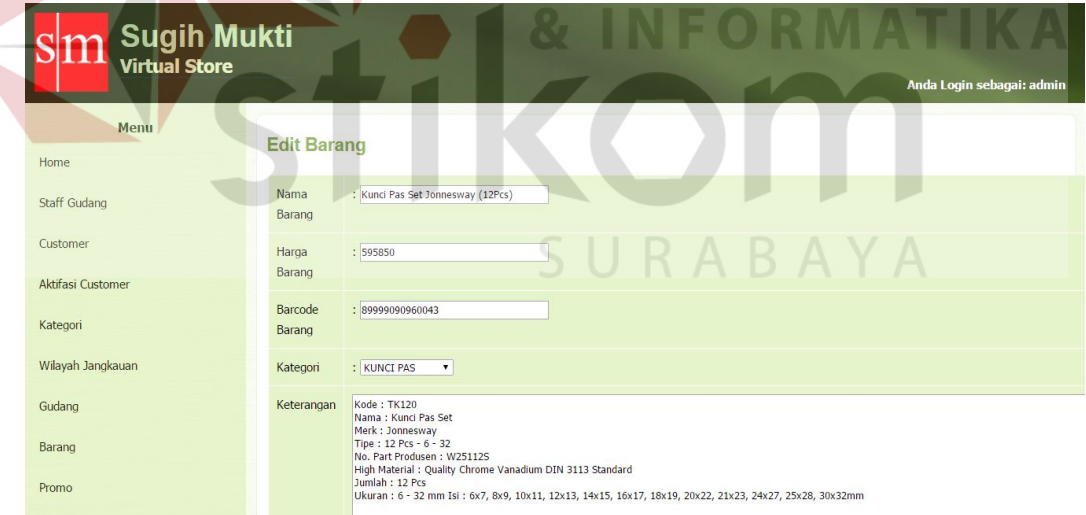

Gambar 4.36 Halaman Website Edit Data Barang

 Kemudian untuk mendelete data barang cukup dengan menekan gambar silang merah yang ada pada sebelah kanan tabel. Ketika di klik gambar tersebut maka akan muncul tampilan konfirmasi seperti pada gambar 4.37 berikut ini :

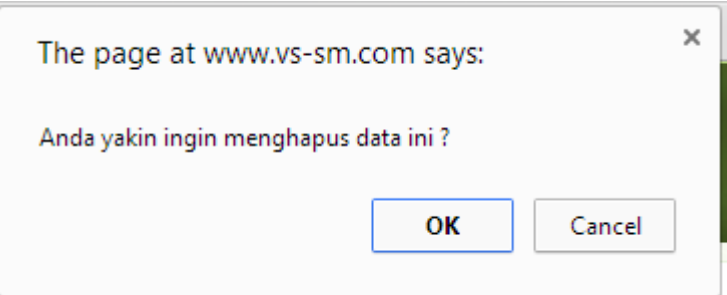

Gambar 4.37 Konfirmasi Delete Data Barang

#### **J. Halaman Website Menu Maintenance Promo**

 Halaman website menu promo pada gambar 4.38 berfungsi menampilkan data – data barang yang sudah di berikan potongan harga dengan jangka waktu tertentu. Untuk melakukan penambahan data promo caranya dengan menekan button "Tambah Promo Baru" sebelah atas kiri tabel. Ketika di klik maka akan muncul tampilan seperti pada gambar 4.39 yaitu halaman menu pilih promo dimana disitu admin akan memilih barang yang akan di berikan promo, setelah barang dipilih dengan cara menekan tulisan pilih yang ada pada pojok kanan tabel. Maka halaman website tambah promo baru akan ditampilkan sesuai dengan gambar 4.40.

| <b>Sugih Mukti</b><br><b>Virtual Store</b> |                     |                                                                                             |                                                             |               |                          | Anda Login sebagai: admin |             |
|--------------------------------------------|---------------------|---------------------------------------------------------------------------------------------|-------------------------------------------------------------|---------------|--------------------------|---------------------------|-------------|
| <b>Menu</b><br>Home<br><b>Staff Gudang</b> | Promo               | Cari                                                                                        |                                                             |               |                          |                           |             |
| Customer                                   | <b>NO</b>           | Tambah Promo Baru<br><b>BARANG</b>                                                          | <b>KETERANGAN</b>                                           | <b>DISKON</b> | <b>TGL MULAI</b>         | <b>TGL SELESAI</b>        | <b>AKSI</b> |
| Aktifasi Customer<br>Kategori              | 1<br>$\overline{2}$ | Kunci Ring Set 75 Deg Tekiro (8 Pcs)<br>Gunting Plat Seng Stanley (Aviation Straight Lurus) | Ulang Tahun Toko Ke12 Tahun.<br>Ulang Tahun Toko Ke12 Tahun | 15 %<br>10 %  | 08/08/2014<br>08/08/2014 | 30/09/2014<br>30/09/2014  | 21<br>21x   |
| Wilayah Jangkauan                          | Hal: $1$            |                                                                                             |                                                             |               |                          |                           |             |
| Gudang<br>Barang                           |                     |                                                                                             |                                                             |               |                          |                           |             |
| Promo                                      |                     |                                                                                             |                                                             |               |                          |                           |             |

Gambar 4.38 Halaman Website Maintenance Menu Promo

| <b>Sugih Mukti</b><br><b>Virtual Store</b><br>Anda Login sebagai: admin |                                                |                                                     |              |                |                     |       |  |  |  |  |
|-------------------------------------------------------------------------|------------------------------------------------|-----------------------------------------------------|--------------|----------------|---------------------|-------|--|--|--|--|
| <b>Menu</b><br>Home                                                     | <b>Tambah Promo Baru &gt;&gt; Pilih Barang</b> |                                                     |              |                |                     |       |  |  |  |  |
| Staff Gudang                                                            | <b>NO</b>                                      | Cari<br><b>NAMA</b>                                 | <b>HARGA</b> | <b>BARCODE</b> | <b>KATEGORI</b>     | PILIH |  |  |  |  |
| Customer                                                                | $\overline{1}$                                 | Kunci Pas Set Jonnesway (12Pcs)                     | Rp. 595,850  | 89999090960043 | <b>KUNCI PAS</b>    | pilih |  |  |  |  |
| Aktifasi Customer                                                       | $\overline{2}$                                 | Kunci Ring Set 75 Deg Tekiro (8 Pcs)                | Rp. 304,750  | 89999090960041 | <b>KUNCI RING</b>   | pilih |  |  |  |  |
| Kategori                                                                | 3                                              | Dongkrak Botol 2 Ton Tekiro                         | Rp. 130,900  | 89999090960042 | <b>DONGKRAK</b>     | pilih |  |  |  |  |
| Wilayah Jangkauan                                                       | $\overline{4}$                                 | Dongkrak Buaya 2 Ton Tekiro                         | Rp. 278,850  | 89999090960044 | <b>DONGKRAK</b>     | pilih |  |  |  |  |
| Gudang                                                                  | 5                                              | Gergaji Stanley 10-12inch                           | Rp. 142,000  | 89999090960045 | <b>GERGAJI</b>      | pilih |  |  |  |  |
| Barang                                                                  | 6                                              | <b>Gunting Dahan DLTC 7</b>                         | Rp. 27,500   | 89999090960046 | <b>GUNTING</b>      | pilih |  |  |  |  |
|                                                                         | $\overline{7}$                                 | Gunting Plat Seng Stanley (Aviation Straight Lurus) | Rp. 142,125  | 89999090960047 | <b>GUNTING</b>      | pilih |  |  |  |  |
| Promo                                                                   | 8                                              | Kaca Mata Impact Googgle 3M - Clear-Anti Fog        | Rp. 55,000   | 89999090960048 | <b>SAFETY TOOLS</b> | pilih |  |  |  |  |

Gambar 4.39 Halaman Website Pilih Promo Baru

| Sugih Mukti<br>Virtual Store  |                                         | Anda Login sebagai: admin                                           |
|-------------------------------|-----------------------------------------|---------------------------------------------------------------------|
| Menu<br>Home                  | <b>Tambah Promo Baru</b>                |                                                                     |
| <b>Staff Gudang</b>           | <b>Id Promo</b>                         | : P000003                                                           |
| Customer<br>Aktifasi Customer | <b>Barang Promo</b><br>Keterangan Promo | : Kunci Pas Set Jonnesway (12Pcs)<br>$\mathbf{A}$<br>$\mathbb{R}^2$ |
| Kategori                      | Diskon Promo<br><b>Tanggal Mulai</b>    | $\frac{0}{6}$<br>$\mathbb{R}^2$                                     |
| Wilayah Jangkauan.            |                                         | Oct <b>v</b><br>$29$ $*$<br>2014<br>$\overline{a}$                  |
| Gudang                        | <b>Tanggal Selesai</b>                  |                                                                     |
| Barang                        |                                         | Oct <b>v</b><br>$29$ $*$<br>2014<br>$\overline{\phantom{a}}$        |
| Promo                         | Simpan Batal                            | JRABAYA                                                             |

Gambar 4.40 Halaman Website Tambah Promo Baru

 Dan untuk mengedit data promo cukup dengan menekan gambar icon buku dan pensil yang ada pada sebelah kanan tabel. Ketika di klik gambar tersebut maka akan muncul tampilan seperti pada gambar 4.41 berikut ini :

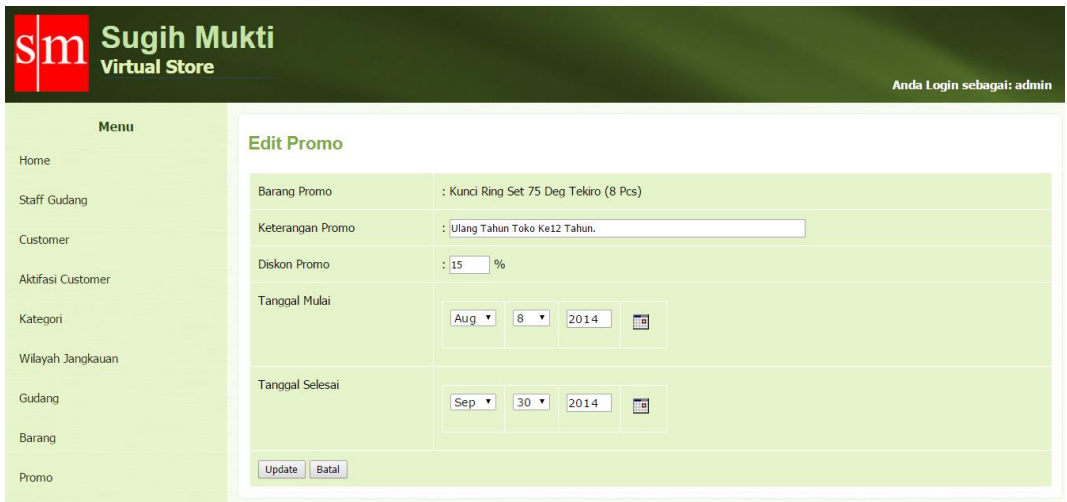

Gambar 4.41 Halaman Website Edit Data Promo

 Kemudian untuk mendelete data promo cukup dengan menekan gambar silang merah yang ada pada sebelah kanan tabel. Ketika di klik gambar tersebut maka akan muncul tampilan konfirmasi seperti pada gambar 4.42 berikut ini : The page at www.vs-sm.com says: Anda yakin ingin menghapus data ini? OK Cancel

Gambar 4.42 Konfirmasi Delete Data Promo

# **K. Halaman Website Menu History Transaksi**

 Halaman website menu history transaksi pada gambar 4.43 digunakan untuk mencari, melihat, dan mencetak data transaksi yang ada. Untuk melihat data detil transaksi cukup menekan tulisan "detil transaksi" sebelah kanan tabel. Ketika di klik maka akan muncul tampilan seperti pada gambar 4.44 yaitu halaman website menu detail history transaksi.

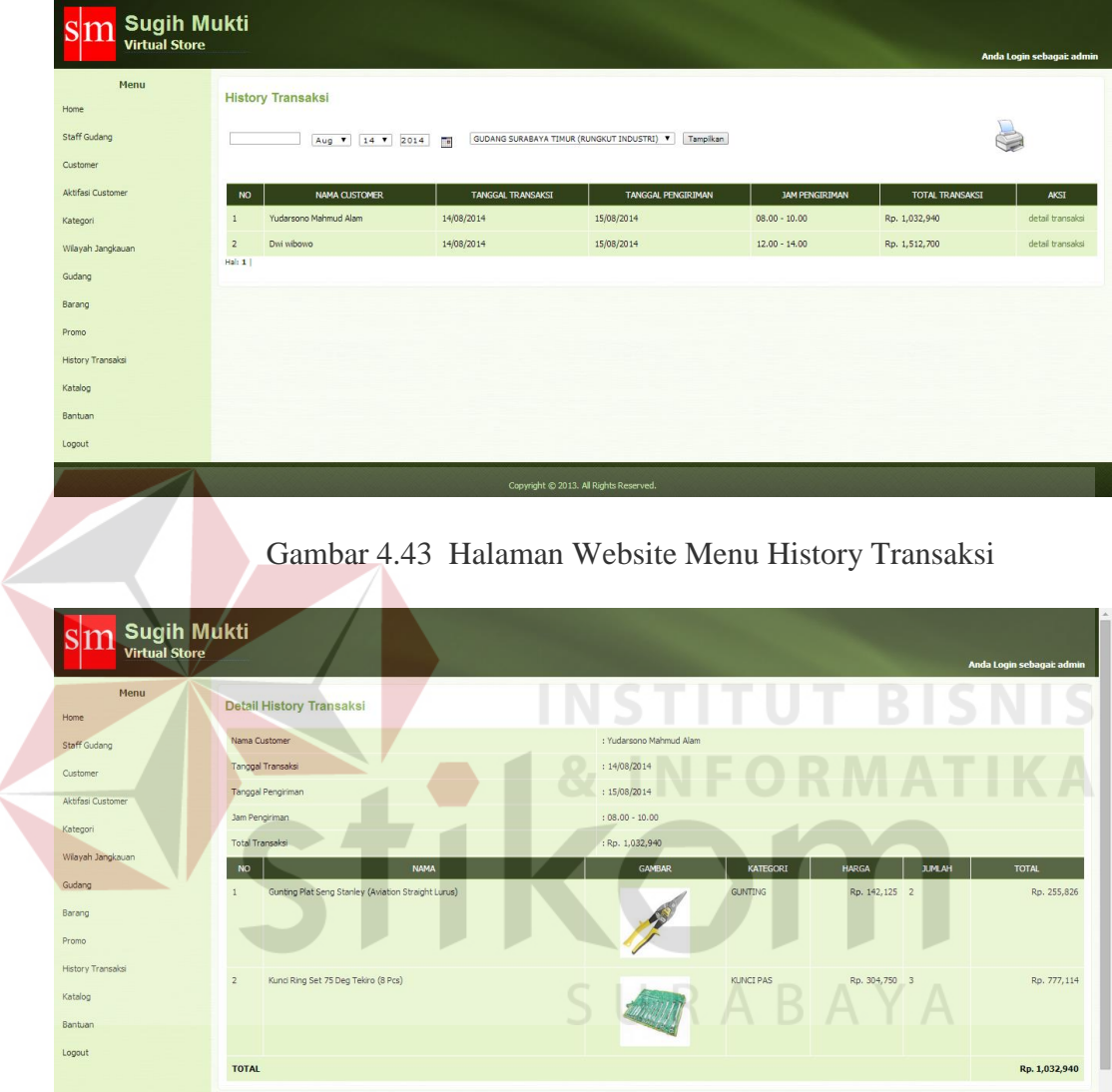

Gambar 4.44 Halaman Website Detail Transaksi

 Untuk mencetak data history transaksi barang cukup menekan gambar printer sebelah kanan atas tabel. Ketika di klik maka akan muncul tampilan seperti pada gambar 4.45 berikut ini :

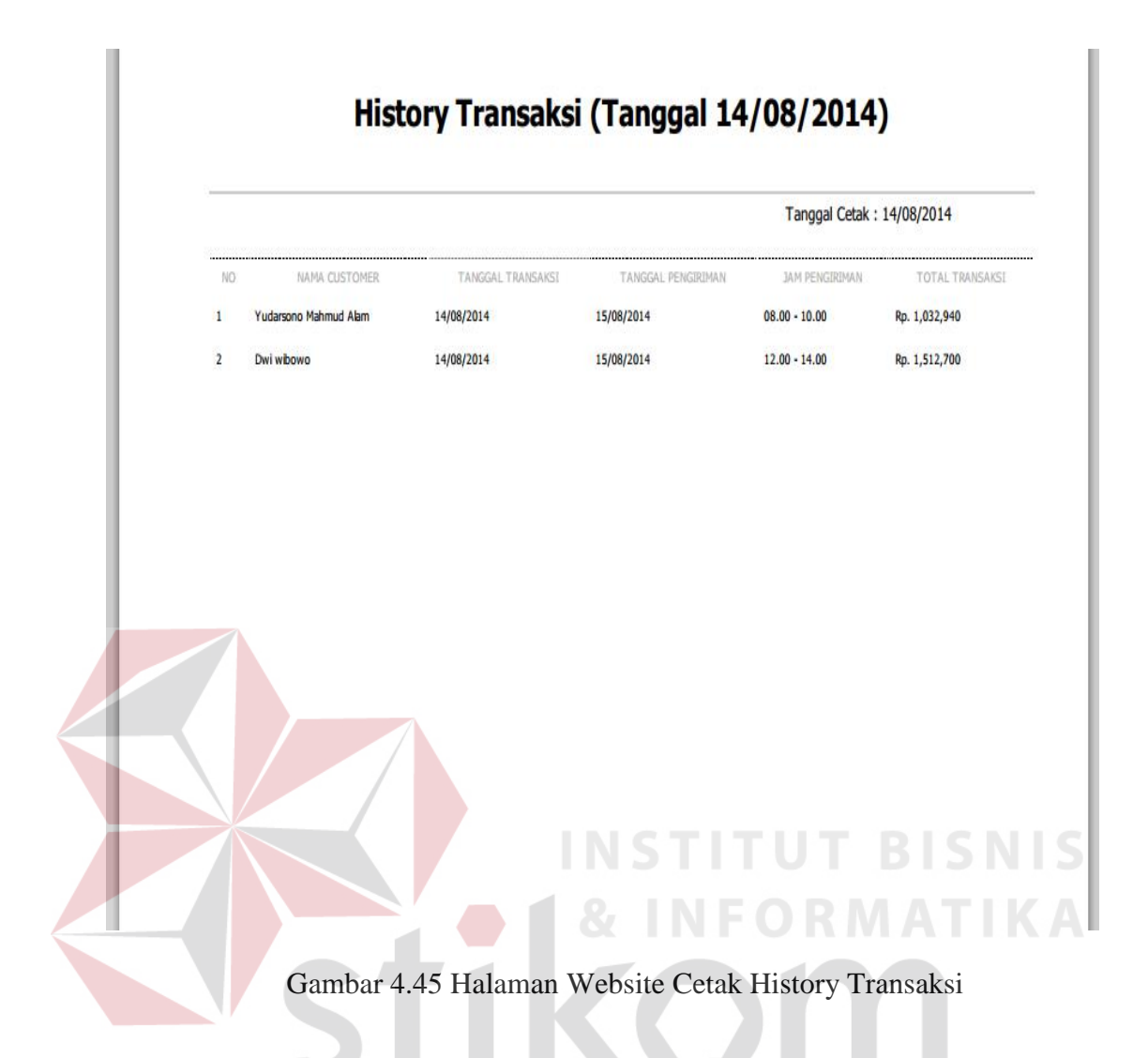

# **L. Halaman Website Menu Katalog**

 Halaman website menu katalog pada gambar 4.46 digunakan untuk mencetak, dan melihat data katalog barang yang ada. Untuk mencetak data katalog barang cukup menekan gambar printer sebelah kanan atas tabel. Ketika di klik maka akan muncul tampilan seperti pada gambar 4.47 yaitu halaman website menu cetak katalog.

ABAYA

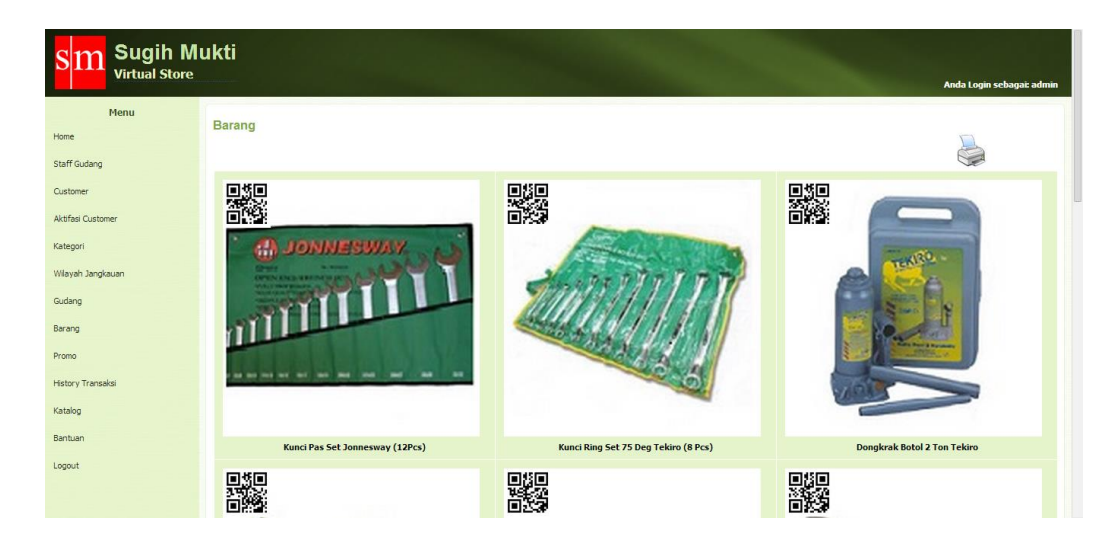

Gambar 4.46 Halaman Website Menu Katalog

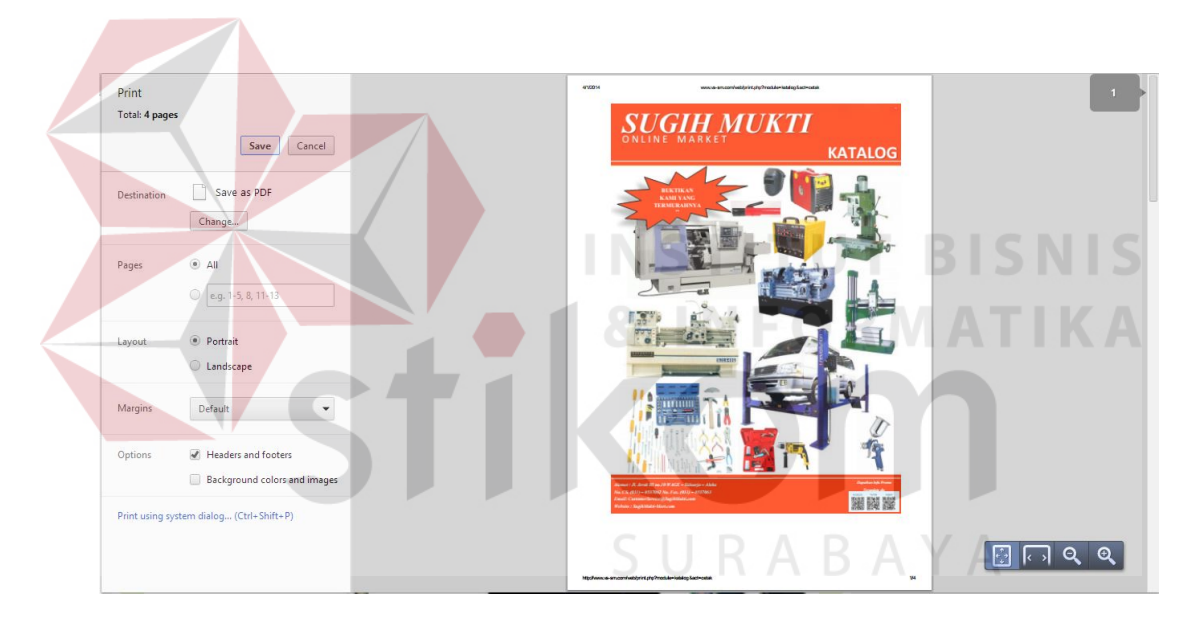

Gambar 4.47 Halaman Website Cetak Katalog

# **M. Halaman Website Menu Maintenance Bantuan**

 Halaman website menu bantuan pada gambar 4.48 digunakan untuk memaintenance menu bantuan yang akan muncul di form menu bantuan di aplikasi virtual store android.

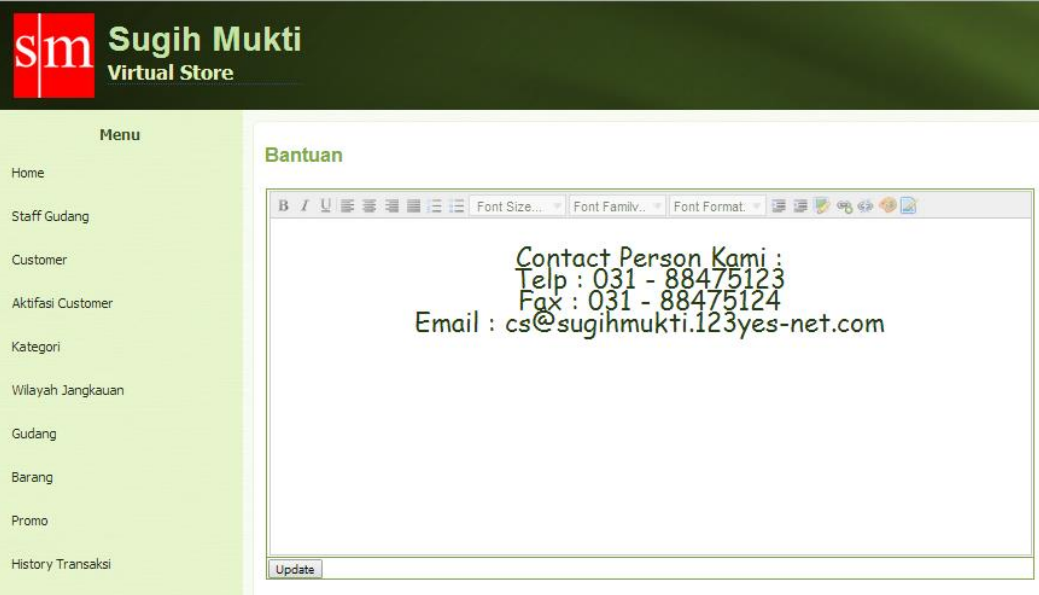

Gambar 4.48 Halaman Website Menu Maintenance Bantuan

# **N. Menu Utama Website Staff Gudang**

 Halaman utama website staff gudang pada gambar 4.49 akan ditampilkan apabila pada menu website login berhasil menvalidasi user password staff gudang, pada menu utama website staff gudang ini terdapat berbagai menu yang dapat dimaintenance oleh staff gudang, antara lain: menu stock gudang, pengiriman dan history transaksi. Untuk fungsi dari menu – menu tersebut akan dijelaskan pada SURABAYA bagian selanjutnya .

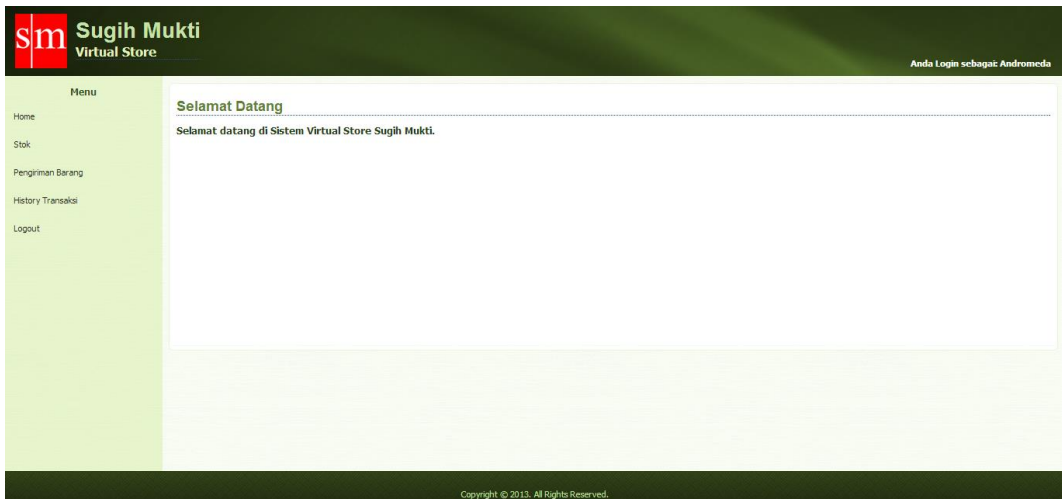

Gambar 4.49 Halaman Utama Website Staff Gudang

# **O. Halaman Website Menu Stok Barang**

 Halaman website menu stok barang pada gambar 4.50 berfungsi untuk mengupdate data stok barang. Jadi apabila ada penambahan atau pengurangan bisa di update sesegera mungkin. Untuk pengupdatean stok di lakukan pada masing – masing bagian gudang. Untuk mengupdate data stok cukup menekan tulisan sebelah kanan pada setiap barang. Ketika di klik maka akan muncul tampilan seperti pada gambar 4.51 yaitu halaman website update menu stok barang.

| <b>Virtual Store</b> | <b>Sugih Mukti</b><br>Anda Login sebagai: Andromeda |                                      |        |       |                            |                 |             |                             |  |  |  |  |  |  |
|----------------------|-----------------------------------------------------|--------------------------------------|--------|-------|----------------------------|-----------------|-------------|-----------------------------|--|--|--|--|--|--|
| Menu<br>Home         | <b>Stok</b>                                         |                                      |        |       |                            |                 |             |                             |  |  |  |  |  |  |
| Stok                 |                                                     | Cari                                 |        |       |                            |                 |             |                             |  |  |  |  |  |  |
| Pengiriman Barang    | <b>NO</b>                                           | <b>NAMA</b>                          | GAMBAR | HARGA | BARCODE                    | KATEGORI        | <b>STOK</b> | AKSI                        |  |  |  |  |  |  |
| History Transaksi    | $\mathbf{1}$                                        | Kund Pas Set Jonnesway (12Pcs)       |        |       | Rp. 595,850 89999090960043 | KUNCI PAS       | 20          | update stok                 |  |  |  |  |  |  |
| Logout               |                                                     |                                      |        |       |                            |                 |             |                             |  |  |  |  |  |  |
|                      | $\overline{2}$                                      | Kunci Ring Set 75 Deg Tekiro (8 Pcs) |        |       | Rp. 304,750 89999090960041 | KUNCI RING      | 25          | update stok                 |  |  |  |  |  |  |
|                      | 3                                                   | Dongkrak Botol 2 Ton Tekiro          |        |       | Rp. 130,900 89999090960042 | <b>DONGKRAK</b> | 30          | update stok                 |  |  |  |  |  |  |
|                      | $\frac{4}{3}$                                       | Dongkrak Buaya 2 Ton Tekiro          |        |       | Rp. 278,850 89999090960044 | <b>DONGKRAK</b> | 33          | update stok<br>$\mathbf{v}$ |  |  |  |  |  |  |

Gambar 4.50 Halaman Website Menu Stok

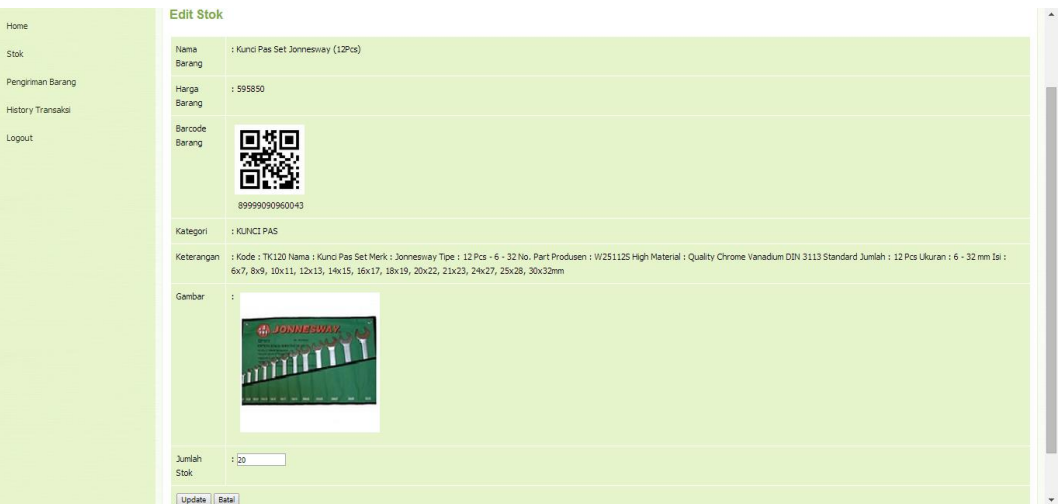

Gambar 4.51 Halaman Website Update Stok Barang

# **P. Halaman Website Menu Pengiriman**

 Halaman website menu pengiriman pada gambar 4.52 digunakan untuk memproses apabila customer melakukan pembelian dan barang akan disiapkan kemudian dikirim. Halaman ini juga menampilkan data customer yang sudah melakukan pembelian. Untuk melanjutkan proses pengiriman menekan tulisan bagian kanan proses pembelian. Ketika di klik maka akan muncul tampilan seperti pada gambar 4.53 yaitu halaman website menu proses pengiriman.

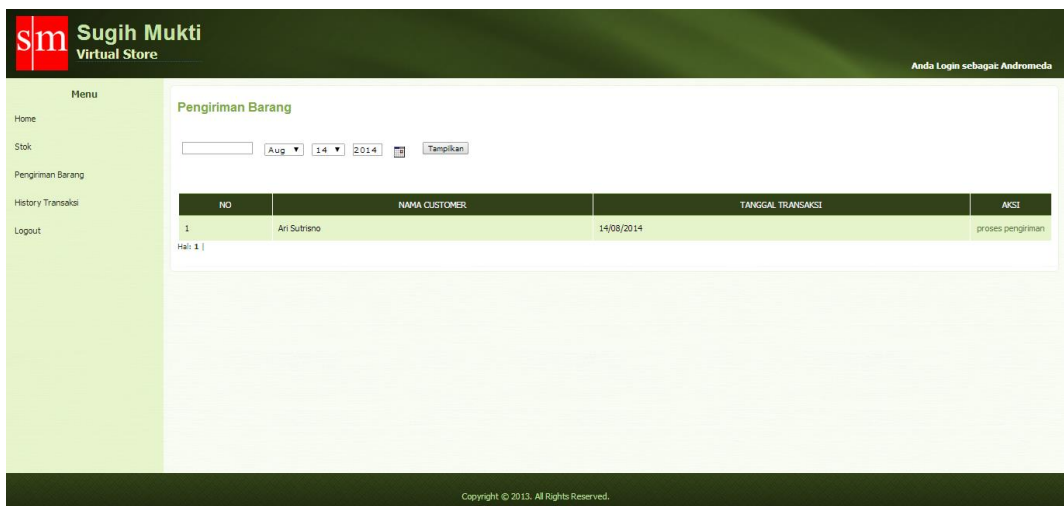

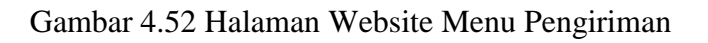

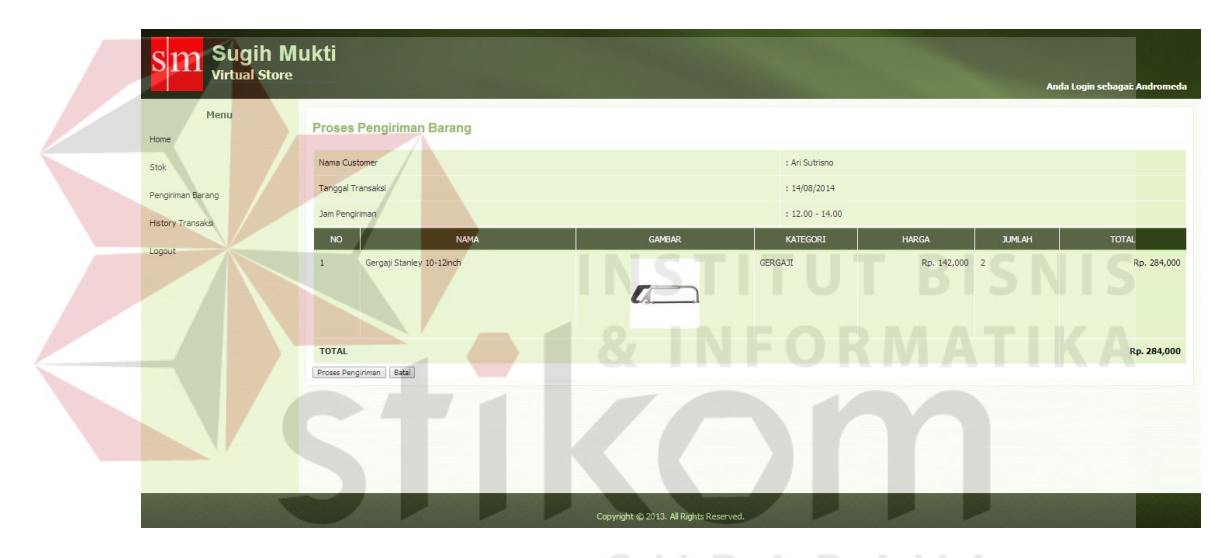

Gambar 4.53 Halaman Website Menu Proses Pengiriman

Selanjutnya apabila barang sudah disiapkan maka proses selanjutnya adalah menekan button proses pengiriman dan mencetak faktur dan surat jalan. Ketika proses pengiriman di klik maka akan muncul tampilan seperti pada gambar 4.54 berikut ini :

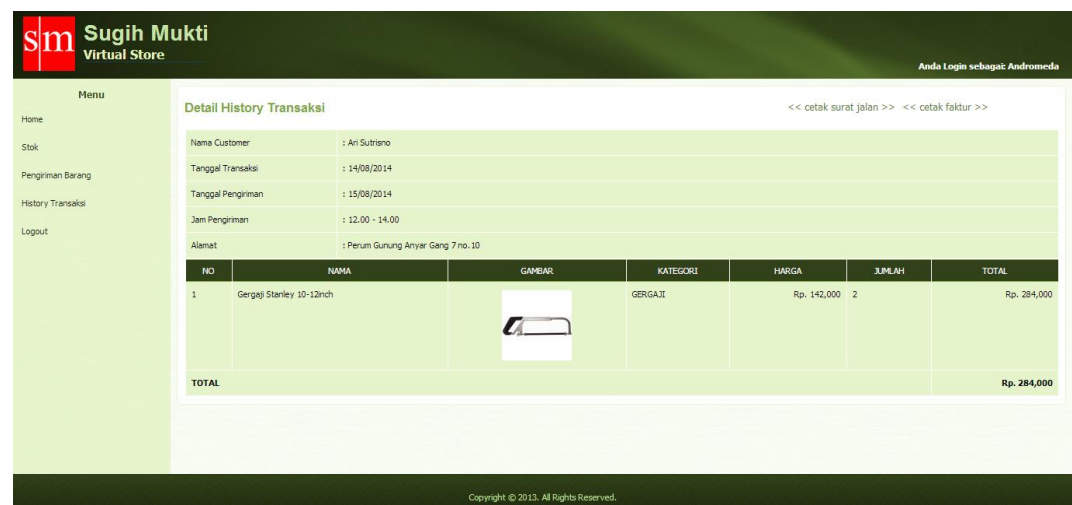

Gambar 4.54 Halaman Website Menu Pengiriman Cetak Surat Jalan dan Faktur

Surat jalan rangkap 1 pada gambar 4.55 di tujukan kepada customer dan sedangkan surat jalan rangkap 2 pada gambar 4.56 di tujukan kepada pihak gudang untuk arsip bukti pengiriman. **SNIS SURAT JALAN** Tanggal Cetak: 14/08/2014 Nama Custom : Ari Sutrisne **Tanggal Transaks**  $: 14/08/2014$ **Tanggal Pengirim**  $: 15/08/2014$ **Jam Pengirin**  $: 12.00 - 14.00$ : Perum Gunung Anyar Gang 7 no.10 N<sub>O</sub> **NAMA** KATEGOR **JUMLAH**  $\mathbf{1}$ Gergaji Stanley 10-12inch **GERGAJI**  $\overline{\mathbf{2}}$ Pengirim

Gambar 4.55 Surat Jalan Rangkap 1

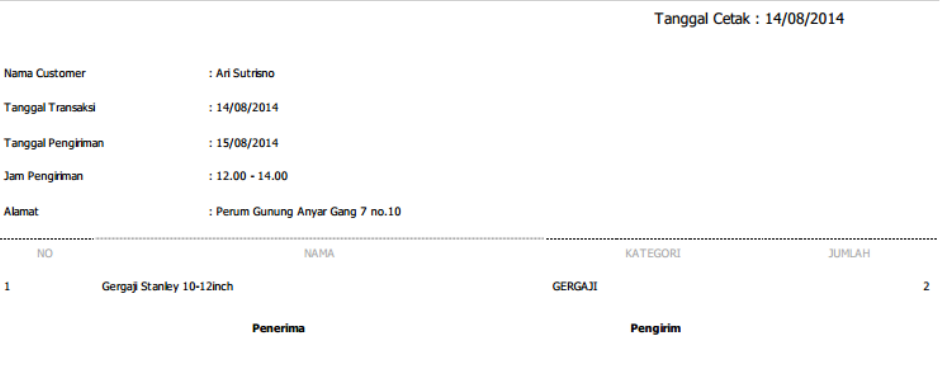

**SURAT JALAN** 

Gambar 4.56 Surat Jalan Rangkap 2

Faktur penjualan rangkap 1 pada gambar 4.57 di tujukan kepada pihak staff gudang untuk arsip penjualan dan sedangkan faktur penjualan rangkap 2 pada gambar 4.58 di tujukan kepada pihak customer untuk arsip bukti pembayaran.

# **FAKTUR PENJUALAN** SURABAYA

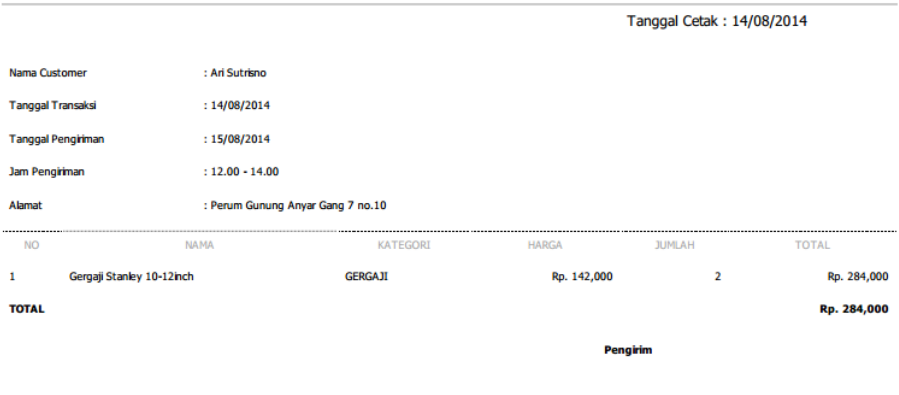

Gambar 4.57 Faktur Penjualan Rangkap 1

**DICNIC** 

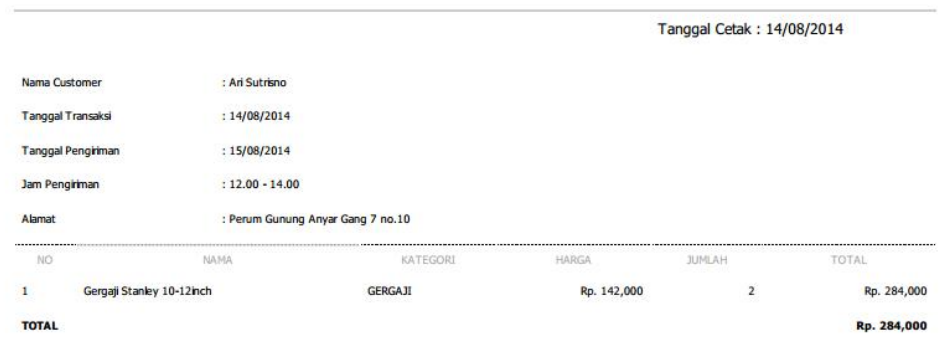

# **FAKTUR PENJUALAN**

Gambar 4.58 Faktur Penjualan Rangkap 2

# **4.3 Evaluasi**

Tahap ini bertujuan untuk mengetahui apakah proses utama pada sistem ini menghasilkan output seperti yang diharapkan. Jika terjadi perbedaan hasil maka sistem yang dibuat masih memiliki kesalahan, oleh karena itu diperlukan beberapa perbaikan. Proses utama pada sistem aplikasi ini adalah proses pendaftaran, aktivasi pendaftaran, pembelian barang*.* Tahapan evaluasi sistem terbagi menjadi dua, yaitu evaluasi uji coba fungsi aplikasi dan evaluasi uji coba kompatibilitas sistem.

# **4.3.1 Hasil Uji Coba Kesesuaian Fungsi Fitur Aplikasi**

Uji coba ini bertujuan untuk mengetahui apakah sistem yang dibuat dapat berjalan dengan benar sesuai dengan fungsi-fungsinya.

## **A. Evaluasi Proses Pendaftaran Customer**

Proses pendaftaran berfungsi untuk mendaftarkan atau menyimpan data customer baru yang belum mempunyai username password untuk login kepada aplikasi. Pada halaman ini *user* dapat mengisi user, password, nama, alamat,

no.telp, no.identitas dan file identitas. Fungsi dari user dan password adalah untuk login pada aplikasi android, sedangkan nama, alamat, no.telp, no.identitas, file identitas adalah untuk validasi user dan pengiriman. Hasil pengujian dapat dilihat pada tabel 4.1

| Test<br>Case<br>ID | Tujuan         | Input                   | Output yang<br>diharapkan | Output<br><b>Sistem</b> |
|--------------------|----------------|-------------------------|---------------------------|-------------------------|
|                    | Mendaftarkan   | Pada<br>login<br>menu   | Data                      | 1.Sukses                |
|                    | atau menyimpan | pilih<br>signup,<br>dan | Pendaftaran               | 2.Data                  |
|                    | data customer  | masukkan data user      | customer baru             | yang                    |
|                    | baru           | sesuai file bukti yang  | berhasil                  | masuk                   |
|                    |                | dilampirkan             | disimpan.                 | pada                    |
|                    |                | kemudian simpan.        |                           | database                |
|                    |                |                         |                           | sesuai                  |
|                    |                |                         |                           | dengan                  |
|                    |                |                         |                           | yang                    |
|                    |                |                         |                           | diinputkan              |

Tabel 4.1 Hasil Pengujian Pendaftaran Customer

Tampilan hasil dari pendaftaran customer baru pada gambar 4.59

SURABAYA

|                 |                                | 품* ( lortoiye, bearded, Jecko, Jnake, Lizard, Chameleon, dll) Jalam | p<br>$\bullet$           |                                                           | # ⊿ 24% 23:30 |                         |  |  |  |
|-----------------|--------------------------------|---------------------------------------------------------------------|--------------------------|-----------------------------------------------------------|---------------|-------------------------|--|--|--|
|                 |                                | Registrasi                                                          |                          | Login                                                     |               |                         |  |  |  |
|                 | Username                       |                                                                     | <b>Username</b>          |                                                           |               |                         |  |  |  |
|                 | kenzou                         |                                                                     | username                 |                                                           |               |                         |  |  |  |
|                 | Paşşword                       |                                                                     | Password                 |                                                           |               |                         |  |  |  |
|                 |                                |                                                                     | ********                 |                                                           |               |                         |  |  |  |
|                 | Nama                           |                                                                     |                          |                                                           |               |                         |  |  |  |
|                 | Niken Laraşati                 |                                                                     |                          | Login                                                     |               |                         |  |  |  |
|                 | Alamat                         |                                                                     |                          |                                                           |               |                         |  |  |  |
|                 |                                | Jl. Raya Nizar Manyion, Perum Nizar Manyion E1 no. 7                | Signup                   |                                                           |               |                         |  |  |  |
|                 | No Telp                        |                                                                     |                          |                                                           |               | $\mathcal{P}$           |  |  |  |
|                 | 082226588828                   |                                                                     | the                      |                                                           | ok            |                         |  |  |  |
|                 | No Identitay                   |                                                                     | $\overline{2}$<br>1      | 3<br>5<br>6<br>$\overline{4}$                             | 8<br>9        | $\bf{0}$                |  |  |  |
|                 | 3276025608890002               |                                                                     | q<br>W                   | e                                                         | o             | p                       |  |  |  |
|                 | File Identitas                 |                                                                     |                          |                                                           |               |                         |  |  |  |
|                 |                                | - Choose File -                                                     | S<br>$\mathsf{a}$        | d<br>$\mathsf{g}$<br>h                                    | k             | I                       |  |  |  |
|                 |                                | Simpan                                                              | Z                        | Registrasi Berhasil                                       | m             | $\overline{\mathbf{x}}$ |  |  |  |
|                 |                                | Copyright 2013 by bowo. All rights reserved.                        | 1758<br>Sym<br>$\bullet$ | English(US)                                               |               | ←                       |  |  |  |
|                 |                                |                                                                     |                          |                                                           |               |                         |  |  |  |
| <b>Customer</b> |                                |                                                                     |                          |                                                           |               |                         |  |  |  |
|                 | Cari                           |                                                                     |                          |                                                           |               |                         |  |  |  |
|                 | <b>Tambah Customer Baru</b>    |                                                                     |                          |                                                           |               |                         |  |  |  |
| N <sub>0</sub>  | <b>NAMA</b><br><b>USERNAME</b> | <b>ALAMAT</b>                                                       | <b>NO TELP</b>           | <b>WILAYAH</b><br><b>NO IDENTITAS</b><br><b>JANGKAUAN</b> | <b>STATUS</b> | <b>AKSI</b>             |  |  |  |
| 1               | Dwi wibowo<br>bouww            | Jl.jeruk 3 no.10 Desa Wage                                          | 0318957755               | 3515132306880002<br><b>RUNGKUT</b>                        | aktif         | 21X                     |  |  |  |
| $\overline{2}$  | Niken Larasati<br>Kenzou       | Jl. Raya Nizar Mansion, Perum Nizar Mansion E1-7                    | 0318958899               | 3276025608890002<br>JAMBANGAN                             | aktif         | 2X                      |  |  |  |
| $\overline{3}$  | Sosek<br>Ari Sutrisno          | Perum Gunung Anyar Gang 7 no.10                                     | 0318937064               | 3223412560890002<br><b>GUNUNGANYAR</b>                    | aktif         | 21X                     |  |  |  |

Gambar 4.59 Tampilan hasil dari pendaftaran customer baru

# **B. Proses Aktivasi Customer**

Proses aktivasi customer berfungsi untuk mengaktivasi data customer baru dengan cara mencocokkan data customer yang di input dengan lampiran file foto yang bisa berupa ktp, sim dan lainnya. Fungsi dari user dan password adalah untuk login pada aplikasi android, sedangkan nama, alamat, no.telp, no.identitas, file identitas adalah untuk validasi user dan pengiriman. Hasil pengujian dapat dilihat pada tabel 4.2

| 2<br>Menvalidasi data<br>Aktivasi<br>1. Sukses<br>Pada <i>menu</i> website<br>2.Data<br>customer baru<br>utama <i>admin</i> pilih<br>customer baru |  |
|----------------------------------------------------------------------------------------------------|--|
|                                                                                                    |  |
|                                                                                                    |  |
| berhasil<br>aktivasi customer,<br>yang                                                                                                    |  |
| masuk<br>dan tekan tulisan<br>disimpan.                                                                                                    |  |
| aktivasi pada pojok<br>Data yang<br>pada                                                                                                    |  |
| kanan table. Dan di<br>database<br>masuk pada                                                                                                    |  |
| database sesuai<br>cocokkan sesuai file<br>sesuai                                                                                                  |  |
| bukti<br>dengan yang<br>dengan<br>yang                                                                                                    |  |
| diinputkan dan<br>dilampirkan,<br>yang                                                                                                    |  |
| diinputkan.<br>selanjutnya<br>berhasil<br>pilih                                                                                                    |  |
| wilayah jangkauan<br>divalidasi                                                                                                    |  |
| kemudian<br>tekan                                                                                                    |  |
| button aktifkan.                                                                                                    |  |

Tabel 4.2 Hasil Pengujian Aktivasi Customer

Tampilan hasil dari aktivasi customer baru pada gambar 4.60

| <b>Sugih Mukti</b><br><b>Virtual Store</b> |                                          |                                  |                                    |                                                  |                       |                                       | Anda Login sebagai: admin    |                  |
|--------------------------------------------|------------------------------------------|----------------------------------|------------------------------------|--------------------------------------------------|-----------------------|---------------------------------------|------------------------------|------------------|
| Menu<br>Home<br>Staff Gudang               |                                          | <b>Aktifasi Customer</b><br>Cari |                                    |                                                  |                       |                                       |                              |                  |
| Customer<br>Aktifasi Customer              | <b>NO</b><br>$\mathbf{1}$<br>$H$ al: $1$ | <b>USERNAME</b><br>oddor         | <b>NAMA</b><br>Farid Akbar Arianta | <b>ALAMAT</b><br>Jl. Raya Pumpungan Menur no. 35 | NO TELP<br>0315435586 | <b>NO IDENTITAS</b><br>53649191524854 | <b>STATUS</b><br>belum aktif | AKSI<br>aktifasi |
| Kategori<br>Wilayah Jangkauan              |                                          |                                  |                                    |                                                  |                       |                                       |                              |                  |
| Gudang<br>Barang                           |                                          |                                  |                                    |                                                  |                       |                                       |                              |                  |
| Promo<br>History Transaksi                 |                                          |                                  |                                    |                                                  |                       |                                       |                              |                  |
| Katalog<br>Bantuan                         |                                          |                                  |                                    |                                                  |                       |                                       |                              |                  |
| Logout                                     |                                          |                                  |                                    |                                                  |                       |                                       |                              |                  |
|                                            |                                          |                                  |                                    | Copyright @ 2013. All Rights Reserved.           |                       |                                       |                              |                  |

Gambar 4.60 Tampilan hasil dari aktivasi customer baru

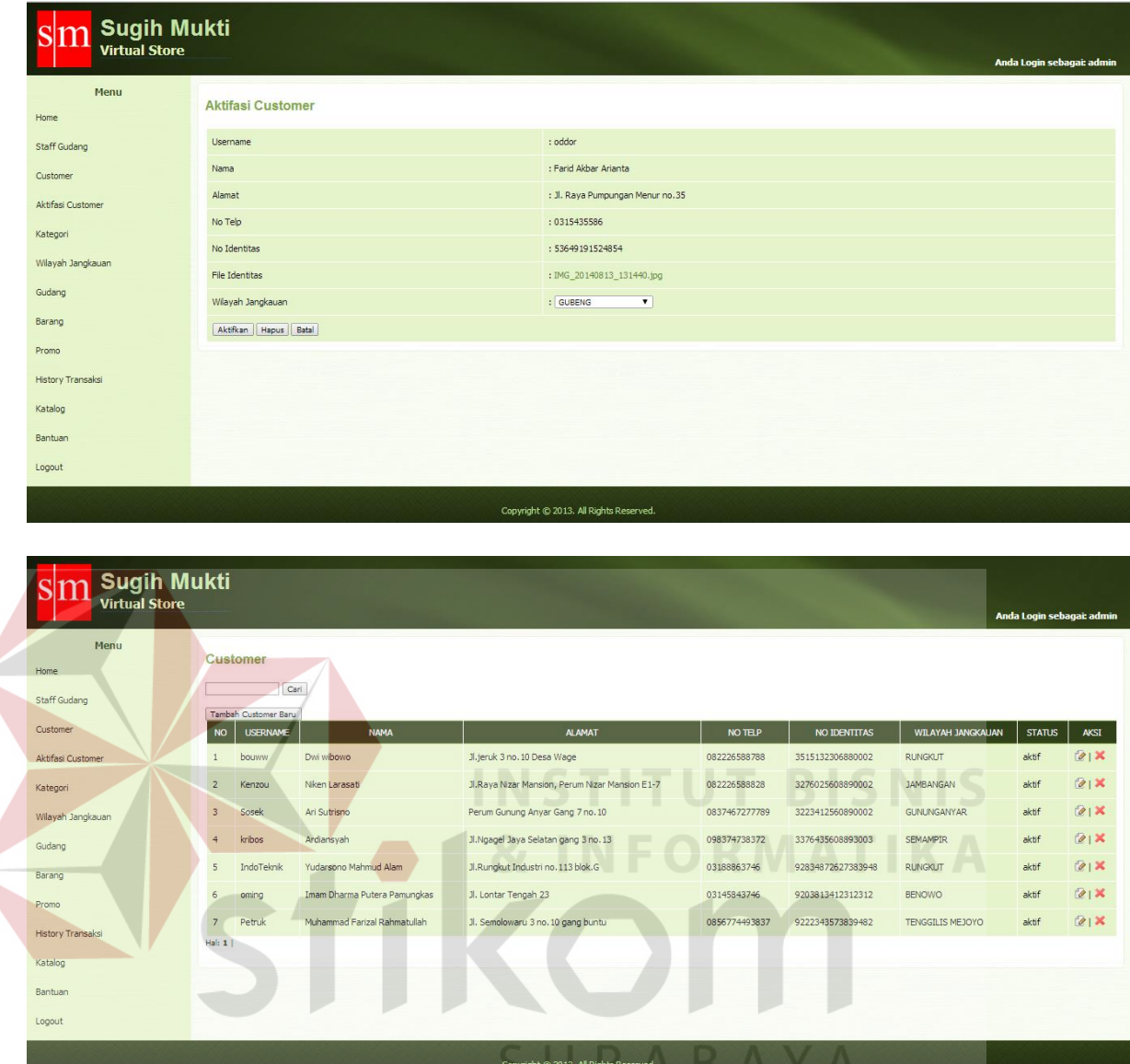

Lanjutan Gambar 4.60 Tampilan hasil dari aktivasi customer baru

## **C. Proses Pembelian Barang**

Proses pembelian disini dimulai pada customer melihat katalog dan ingin membeli barang yang ada pada katalog, dengan cara menscan kode barcode pada katalog tersebut, setelah kode barcode berhasil discan maka informasi barang akan ditampilkan dan customer dapat mengisi berapa banyak yang ingin di belinya,

selanjutnya sebelum menekan button checkout, customer bisa memilih jam pengantaran. Dan hasil pengujian dapat dilihat pada tabel 4.3

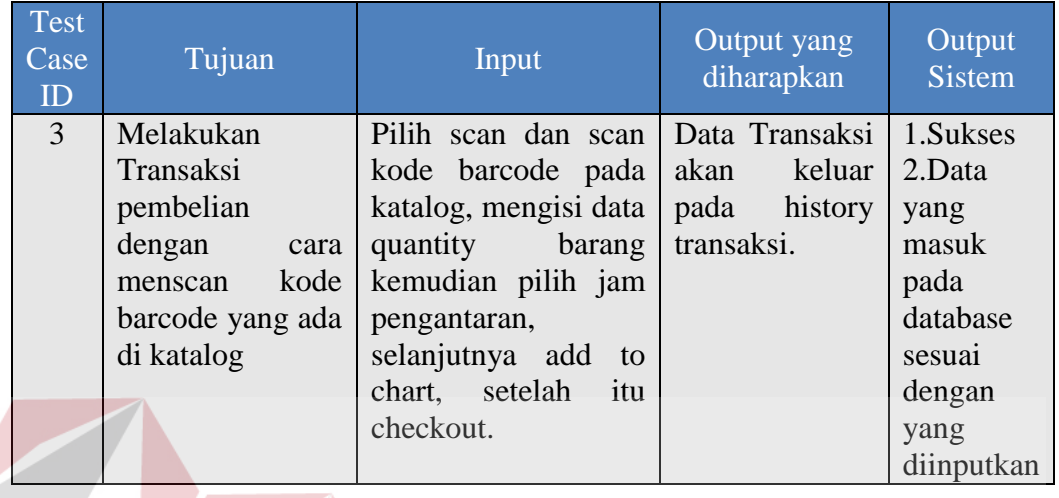

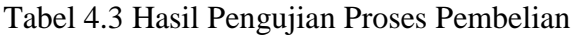

Tampilan hasil dari proses Pembelian pada gambar 4.61

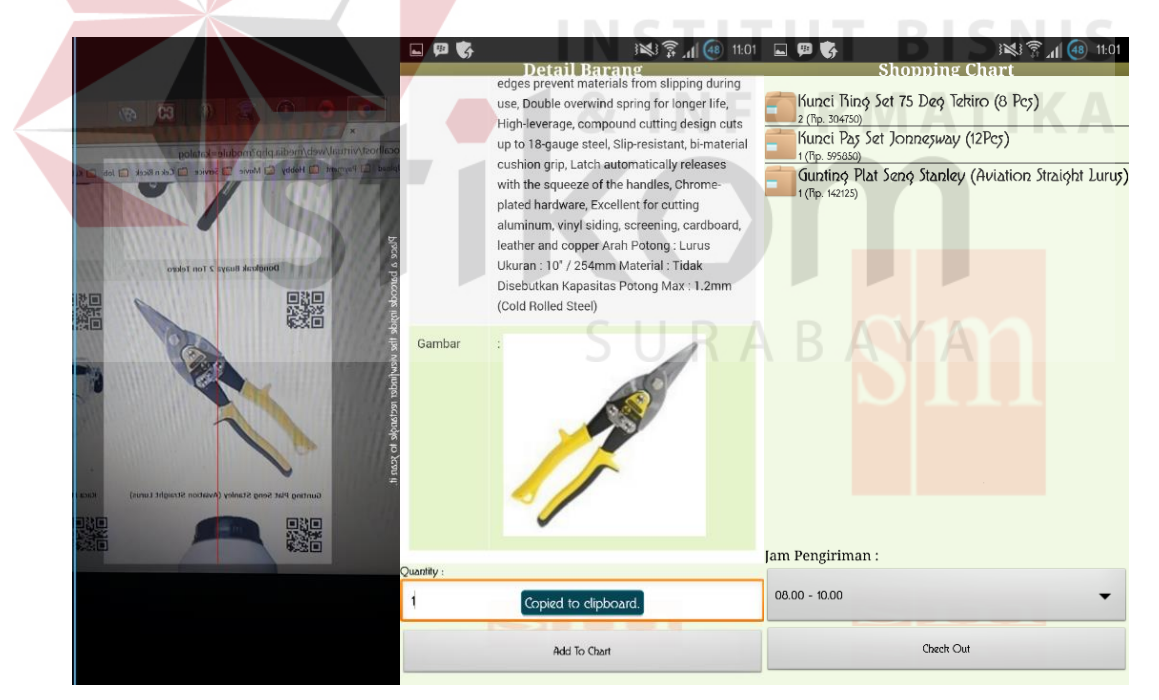

Gambar 4.61 Tampilan hasil dari proses pembelian

| 图 11.07<br>中分<br><b>History Transaksi</b> | 国史く                                         | <b>Detail History Transaksi</b>                                                                                             |                                               |                               | 图 11:08                                   | 四世                                 |  | 图 11:52<br><b>History Transaksi</b> |  |
|-------------------------------------------|---------------------------------------------|----------------------------------------------------------------------------------------------------|-----------------------------------------------|-------------------------------|-------------------------------------------|------------------------------------|--|-------------------------------------|--|
| 2014-08-08<br>menunggu diproses           |                                             | Nama Customer                                                                                                    |                                               | : Niken Larasati              |                                           | 2014-08-08<br><b>judah</b> dikirim |  |                                     |  |
|                                           |                                             | <b>Tanggal Transaksi</b><br><b>Tanggal Pengiriman</b>                                                                       |                                               | :08/08/2014<br>$\mathbb{R}^2$ |                                           |                                    |  |                                     |  |
|                                           |                                             | <b>Status</b>                                                                                                    |                                               | : menunggu diproses           |                                           |                                    |  |                                     |  |
|                                           | <b>NO</b><br>$\mathbf{1}$<br>$\overline{c}$ | <b>NAMA</b><br>Kunci Pas Set<br>Jonnesway<br>(12Pcs)<br><b>Gunting Plat</b><br>Seng Stanley<br>(Aviation Straight<br>Lurus) | HARGA<br>Rp. 1<br>595,850<br>Rp. 1<br>142,125 | <b>JUMLAH</b>                 | TOTAL<br>Rp.<br>595,850<br>Rp.<br>142,125 |                                    |  |                                     |  |
|                                           | $\overline{\mathbf{3}}$                     | Kaca Mata<br>Impact Googgle<br>3M - Clear-Anti<br>Fog                                                                       | Rp. 2<br>55,000                               |                               | Rp.<br>110,000                            |                                    |  |                                     |  |
|                                           | $\overline{4}$                              | Kunci Ring Set<br>75 Deg Tekiro (8<br>Pcs)                                                                                  | Rp. 2<br>259,038                              |                               | Rp.<br>518,076                            |                                    |  |                                     |  |
| Z.                                        | $\sqrt{2}$                                  | Kunci Ring Set                                                                                                    | $Rn$ 2                                        |                               | Rn.                                       |                                    |  |                                     |  |

Lanjutan Gambar 4.61 Tampilan hasil dari proses pembelian

# **4.3.2 Uji Coba Kompatibilitas Sistem**

Proses uji coba ini dilakukan untuk mengetahui tingkat kompatibilitas sistem. Uji coba kompatibilitas sistem dilakukan dengan menggunakan beberapa *smartphone android,* berikut spesifikasi smartphone yang digunakan.

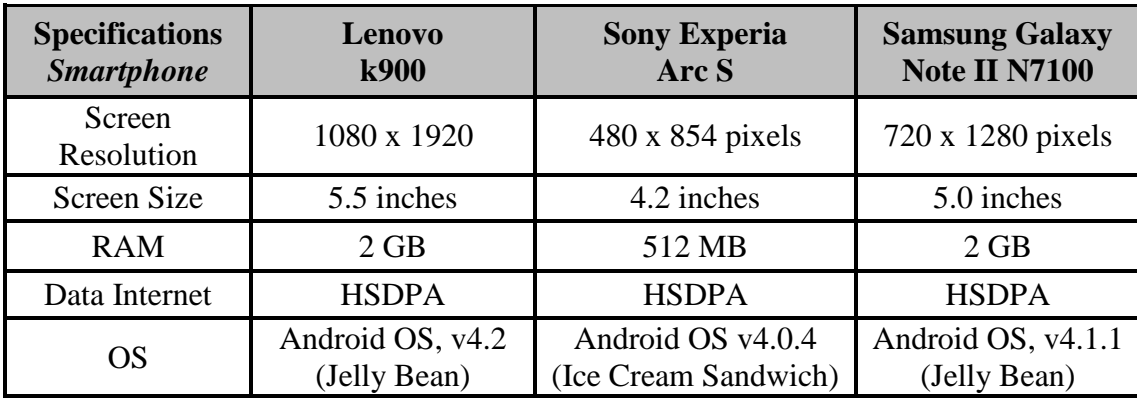

Tabel 4.4 Spesifikasi *smartphone* yang diuji coba

Uji coba ini bertujuan mengetahui tingkat komptibilitas dari fungsi – fungsi yang ada pada aplikasi mobile apakah dapat berfungsi pada berbagai versi OS android. Pada table dapat dilihat hasil dari proses uji komptibilitas.

| No. | Fungsi yang diuji      | Lenovo<br><b>k900</b> | <b>Sony</b><br><b>Experia</b><br>Arc S | <b>Samsung</b><br><b>Galaxy Note</b><br><b>II N7100</b> |
|-----|------------------------|-----------------------|----------------------------------------|---------------------------------------------------------|
| 1.  | Proses Pendaftaran     | <b>Sukses</b>         | <b>Sukses</b>                          | <b>Sukses</b>                                           |
| 2.  | Proses Scan Barcode    | <b>Sukses</b>         | <b>Sukses</b>                          | <b>Sukses</b>                                           |
| 3.  | Proses Pembelian       | <b>Sukses</b>         | <b>Sukses</b>                          | <b>Sukses</b>                                           |
| 4.  | Data List Barang       | <b>Sukses</b>         | <b>Sukses</b>                          | <b>Sukses</b>                                           |
| 5.  | Data Promo             | <b>Sukses</b>         | <b>Sukses</b>                          | <b>Sukses</b>                                           |
| 6.  | Data History Transaksi | <b>Sukses</b>         | <b>Sukses</b>                          | <b>Sukses</b>                                           |

Tabel 4.5 Rangkuman hasil diuji coba

# **4.3.3 Analisis Aplikasi**

Berdasarkan uji coba yang dilakukan dapat disimpulkan kemampuan dan kelemahan aplikasi sebagai berikut :

# **A. Kemampuan Aplikasi**

Kemampuan dari aplikasi virtual store ini antara lain :

1. Dapat memberikan informasi barang dengan cara menscan kode barcode

barang yang ada pada katalog penjualan secara cepat dan tepat.

- 2. Dapat memproses pembelian dengan cepat dan mudah.
- 3. Dapat mencari barang yang diinginkan secara mudah.
- 4. Dapat melihat data pembelian lama atau sudah diproses.

## **B. Kelemahan Aplikasi**

Kelemahan dari aplikasi yang virtual store ini antara lain:

1. Aplikasi yang dibangun selalu membutuhkan koneksi internet. Jika koneksi internet pada *device* Android milik user tidak ada maka aplikasi tidak akan berfungsi karena aplikasi yang dibangun menggunakan webserver sehingga dalam pengaksesannya membutuhkan koneksi internet.

2. Pembayaran masih manual, jadi staff pengirimannya membawa uang cash dan EDC.

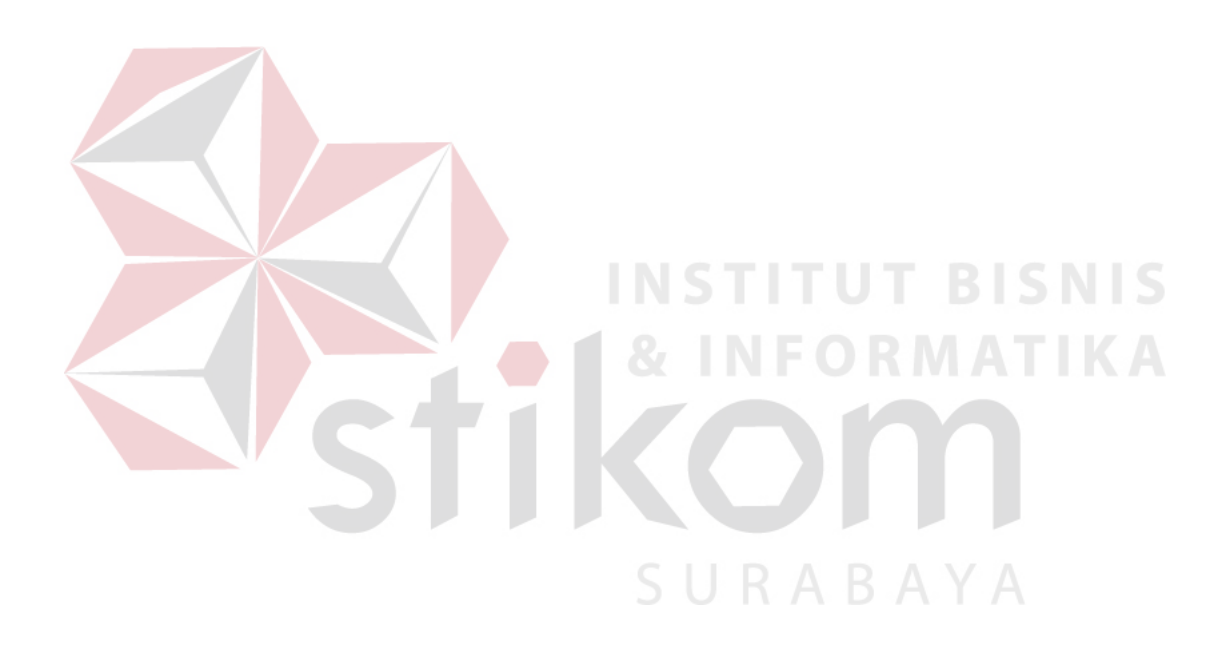